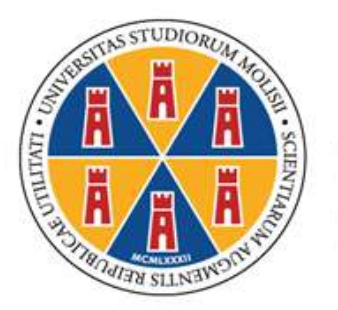

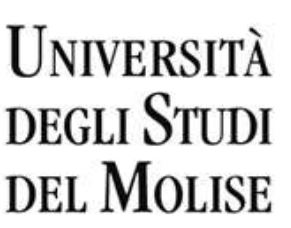

# **ISTRUZIONI OPERATIVE PER L'IMMATRICOLAZIONE** *ON LINE* **AI CORSI DI STUDIO AD ACCESSO LIBERO E A NUMERO PROGRAMMATO OFFERTI PER L'A.A. 2023/2024**

Questa guida è uno strumento di supporto per eseguire una corretta procedura per la presentazione della domanda di immatricolazione per l'anno accademico 2023/2024.

Le schermate e le istruzioni di seguito riportate si riferiscono alla presentazione di una domanda di immatricolazione *on line* di tipo "**Immatricolazione Standard"**.

**La domanda di immatricolazione deve essere presentata esclusivamente tramite la procedura on line presente sul "Portale dello Studente e Servizi Online"** al quale si accede collegandosi al sito dell'Università degli Studi del Molise [https://www2.unimol.it/.](https://www2.unimol.it/)

La procedura di iscrizione *on line* è **attiva dal giorno 1° luglio 2023.** 

**La procedura descritta nella presente guida deve essere seguita anche per l'immatricolazione con riserva ad un corso di laurea magistrale ad accesso libero.**

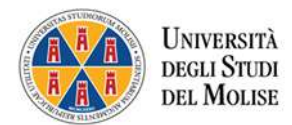

#### **ATTENZIONE**: **Durante la procedura di immatricolazione** *on line* **ti sarà richiesto di caricare (***upload***):**

- 1. una scansione pdf del documento di riconoscimento, fronte-retro, **obbligatoria e bloccante**;
- 2. una scansione jpg o bmp della foto formato tessera che mostri **in primo piano solo il volto obbligatoria e bloccante**;
- 3. una scansione della domanda di immatricolazione registrata, stampata e firmata **obbligatoria e bloccante;**
- 4. una scansione pdf del permesso di soggiorno se sei cittadino extracomunitario.

Assicurati anche di avere a disposizione:

- i dati del diploma di scuola media superiore (o del titolo universitario qualora sia richiesto quale requisito per l'immatricolazione);
- le credenziali di accesso ai servizi *web* dell'Ateneo. Se non sei ancora in possesso delle credenziali devi effettuare la registrazione seguendo le indicazioni dell'apposito [Manuale per la registrazione](https://www.unimol.it/wp-content/uploads/2021/06/Manuale-per-la-registrazione-on-line-al-Portale-Unimol.pdf?x91655) [on line al Portale Unimol](https://www.unimol.it/wp-content/uploads/2021/06/Manuale-per-la-registrazione-on-line-al-Portale-Unimol.pdf?x91655) presente sul sito di Ateneo al link [https://www.unimol.it/studente/segreteria-studenti/.](https://www.unimol.it/studente/segreteria-studenti/)

#### **ASSISTENZA**

Se hai bisogno di assistenza, puoi contattare gli Uffici delle Segreterie Studenti competenti, ai recapiti disponibili nell'area del sito web di Ateneo, al seguente link https://www.unimol.it/contatti/.

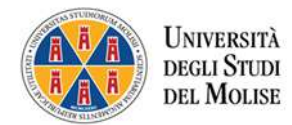

# **FASE 1: PRESENTAZIONE** *ONLINE* **DELLA DOMANDA DI IMMATRICOLAZIONE**

#### **Fig. n. 1 –** Cliccare su "Portale dello Studente"

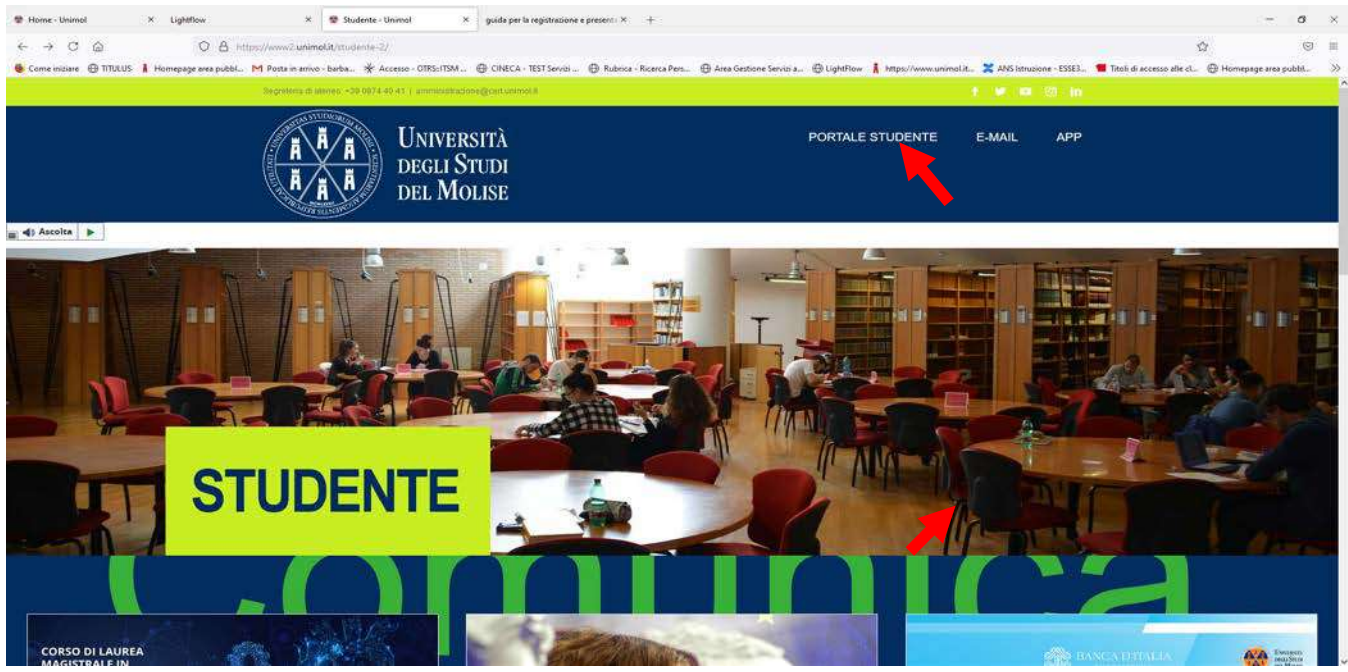

**Fig. n. 2** - Per registrare la domanda di immatricolazione online ai corsi di studio ad accesso libero, è necessario effettuare il **login** al seguente indirizzo [https://unimol.esse3.cineca.it/Start.do.](https://unimol.esse3.cineca.it/Start.do) È necessario utilizzare le credenziali di accesso ai servizi *web* dell'Ateneo. In mancanza di credenziali occorre effettuare la registrazione seguendo le indicazioni dell'apposito [Manuale per la registrazione on](https://www.unimol.it/wp-content/uploads/2020/02/Manuale-per-la-registrazione-on-line-al-Portale-Unimol.pdf?x91655)  [line al Portale Unimol](https://www.unimol.it/wp-content/uploads/2020/02/Manuale-per-la-registrazione-on-line-al-Portale-Unimol.pdf?x91655) presente sul sito di Ateneo al link [https://www.unimol.it/studente/segreteria](https://www.unimol.it/studente/segreteria-studenti/)[studenti/.](https://www.unimol.it/studente/segreteria-studenti/)

Il candidato già registrato che abbia smarrito le credenziali di accesso al Portale può richiederle (previo appuntamento telefonico) agli sportelli delle Segreterie Studenti ovvero, se ha inserito all'atto della registrazione un indirizzo e-mail attivo, tramite la funzione "Recupero Password" presente sulla homepage del Portale.

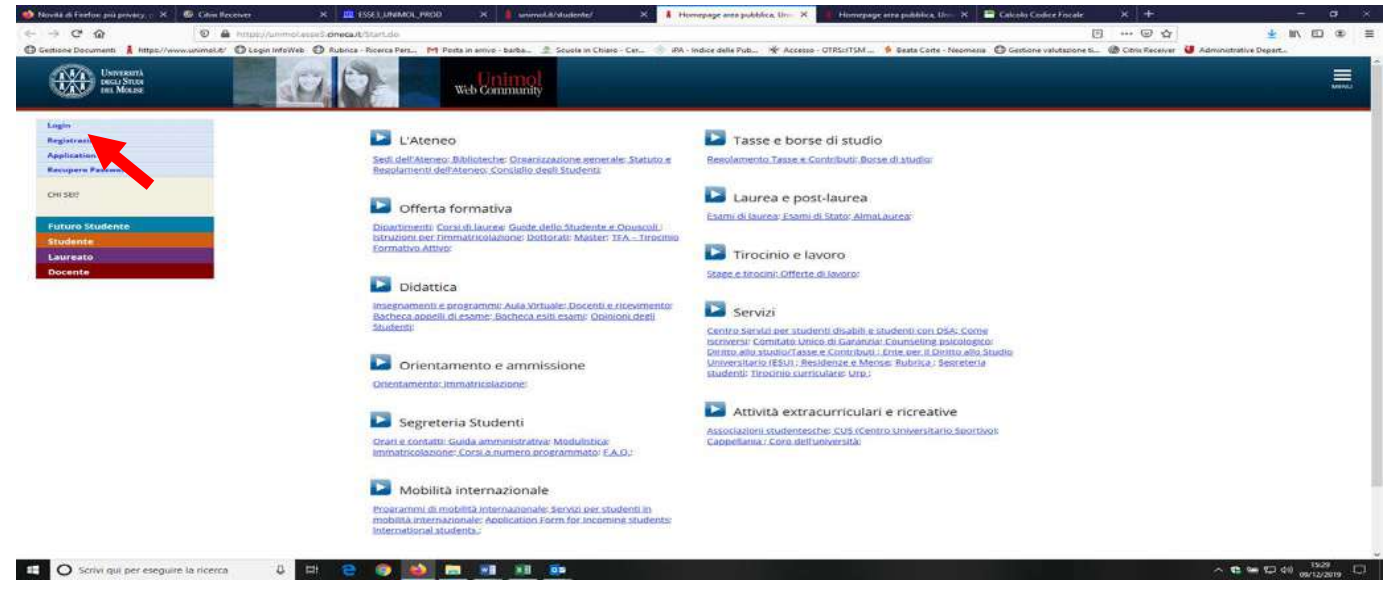

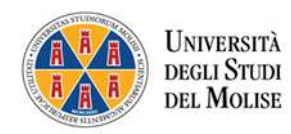

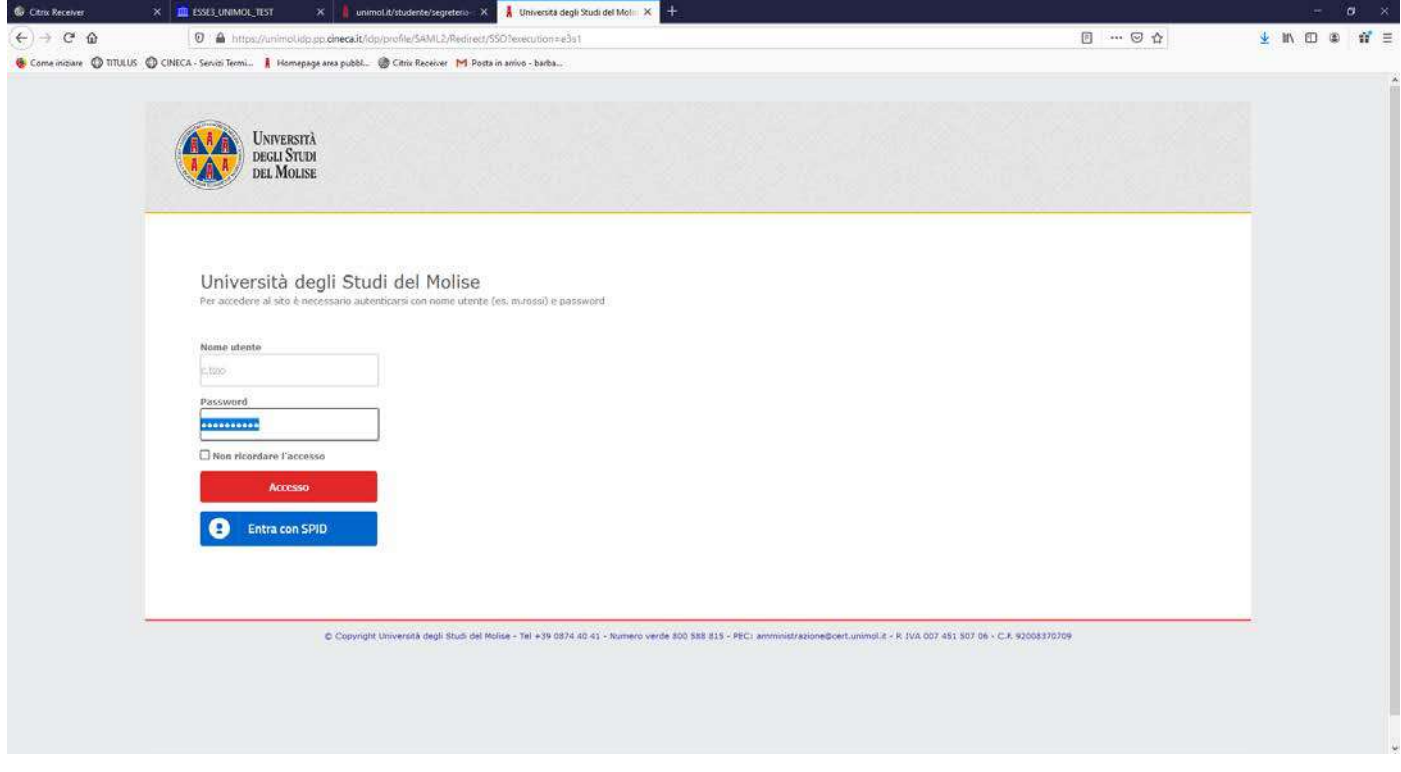

**Fig. n. 3** - Procedere con l'autenticazione inserendo "Nome utente" e "Password"

# **Fig. n. 4 -** Apparirà la schermata di benvenuto con il Menù in alto a sinistra

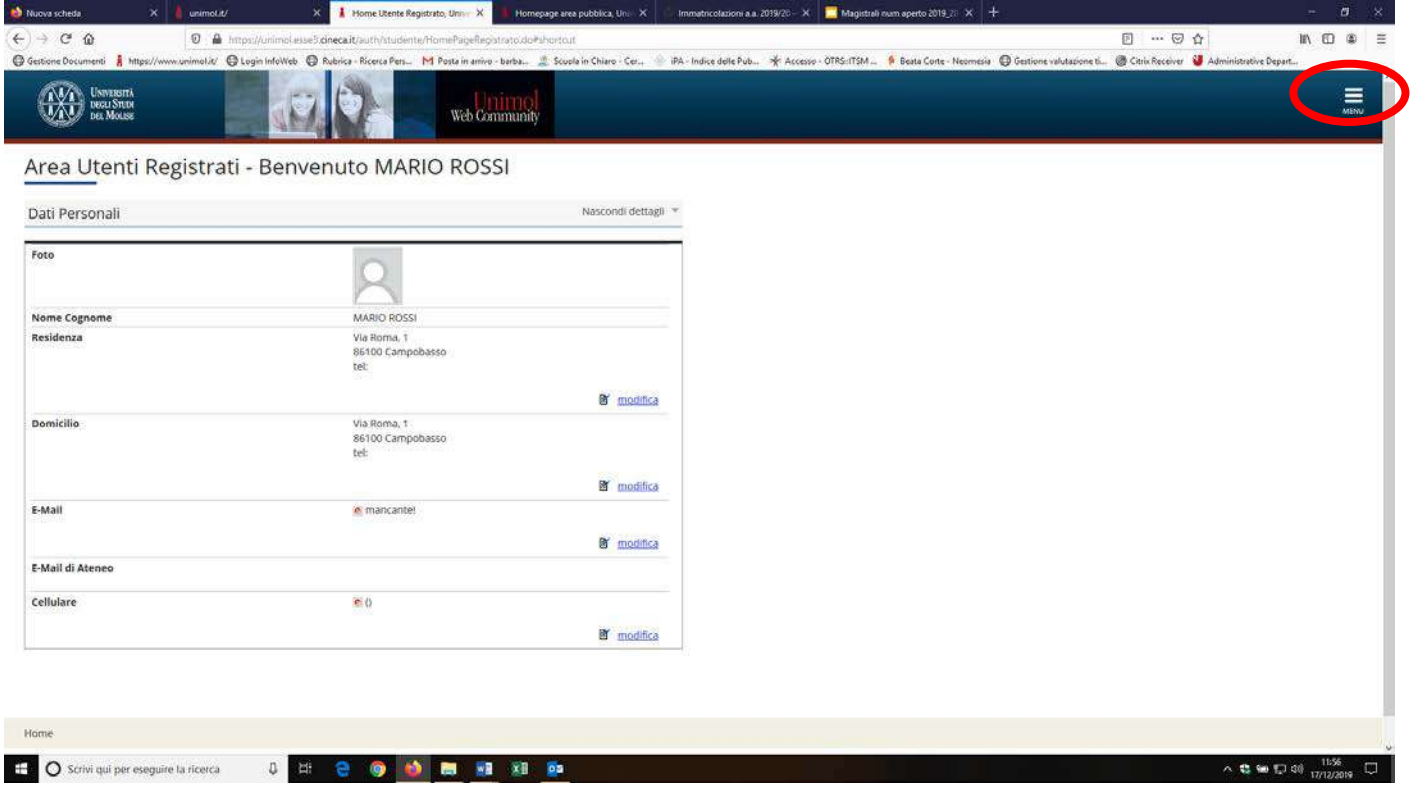

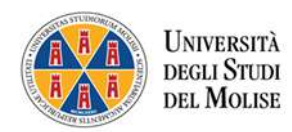

**Fig. n. 5 - ATTENZIONE! Per gli studenti già iscritti ad un corso di studi o che abbiano conseguito un titolo presso il nostro Ateneo appare la schermata sottostante. Per accedere al Menù bisogna selezionare una carriera.** 

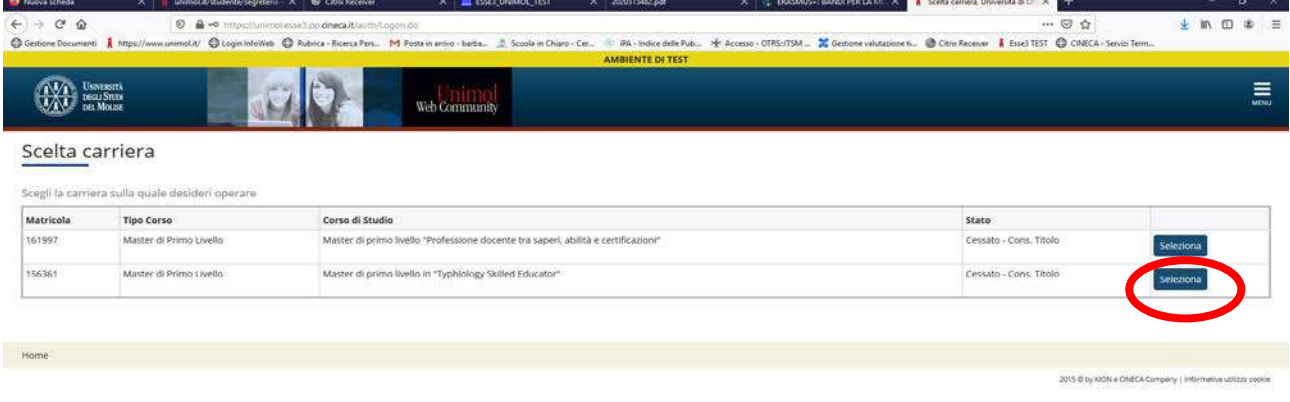

**Fig. n. 6 -** Cliccare sul Menu ed entrare in "Segreteria". **ATTENZIONE non cliccare su "Segreteria Studenti"!**

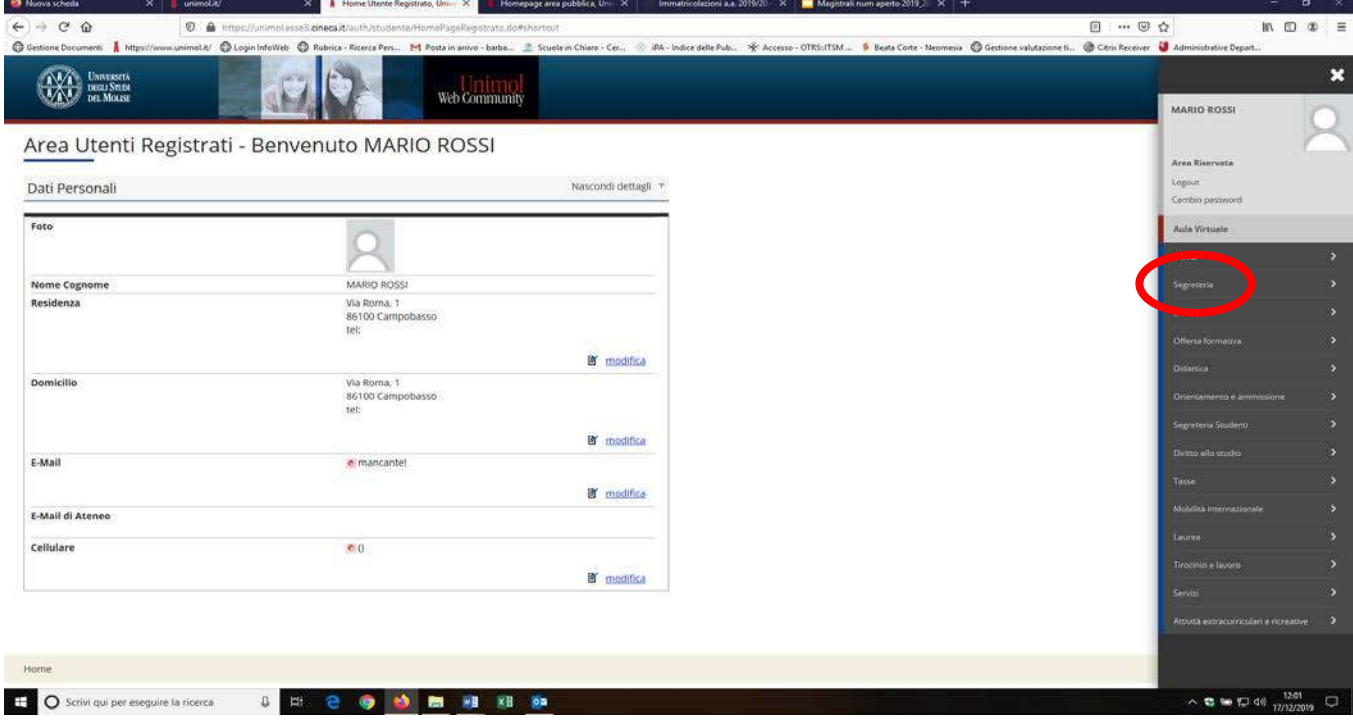

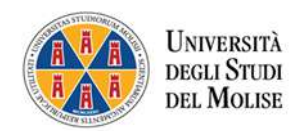

# **Fig. n. 7 -** Cliccare sulla voce **"Immatricolazione"**

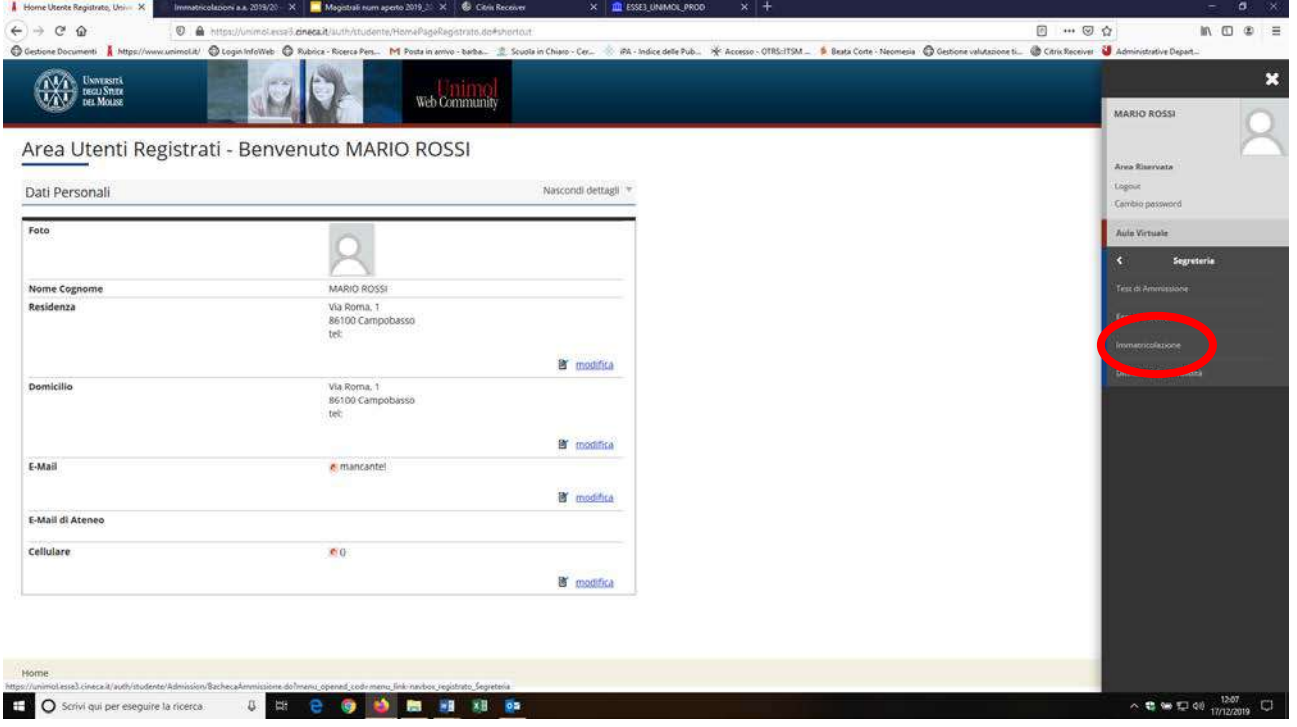

# **Fig. n. 8** - Confermare cliccando su **"Immatricolazione"**

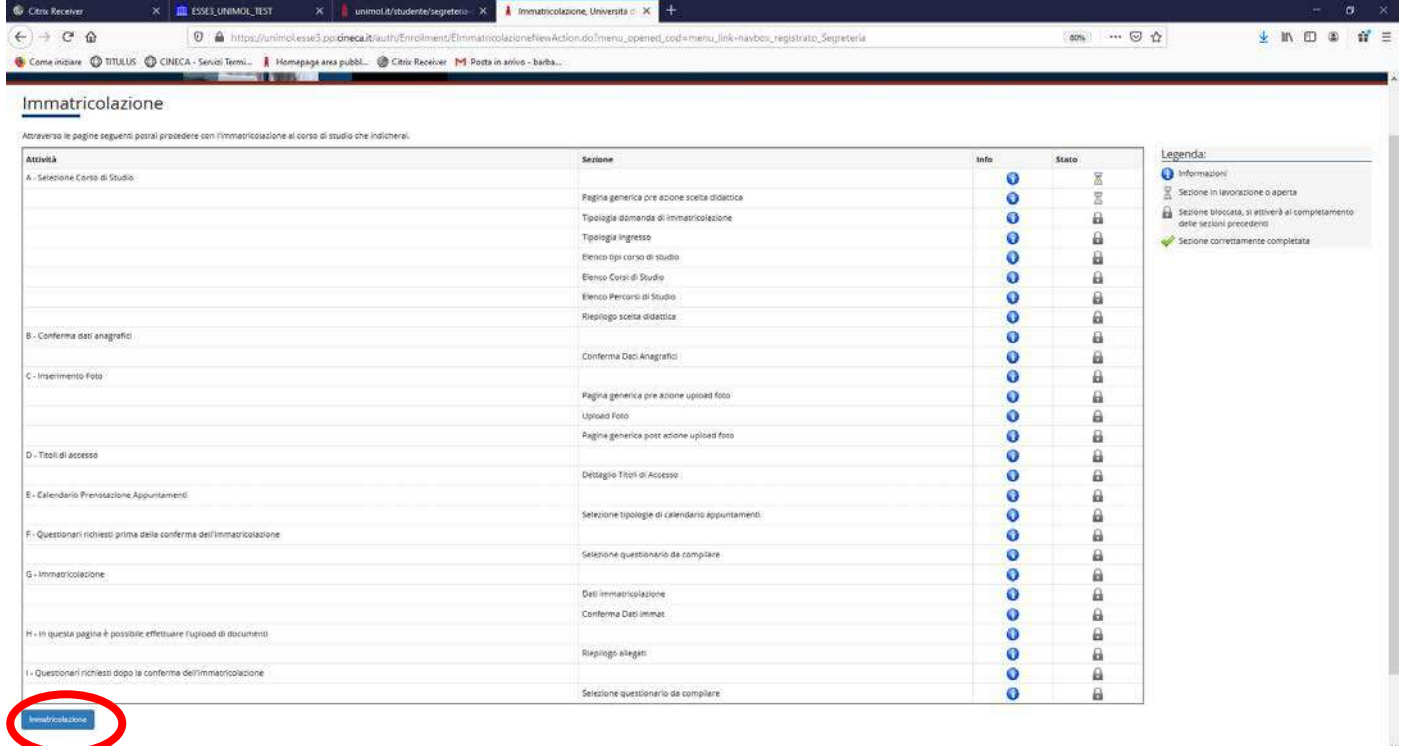

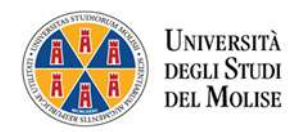

#### **Fig. n. 9** – Procedere cliccando su **"Avanti"**

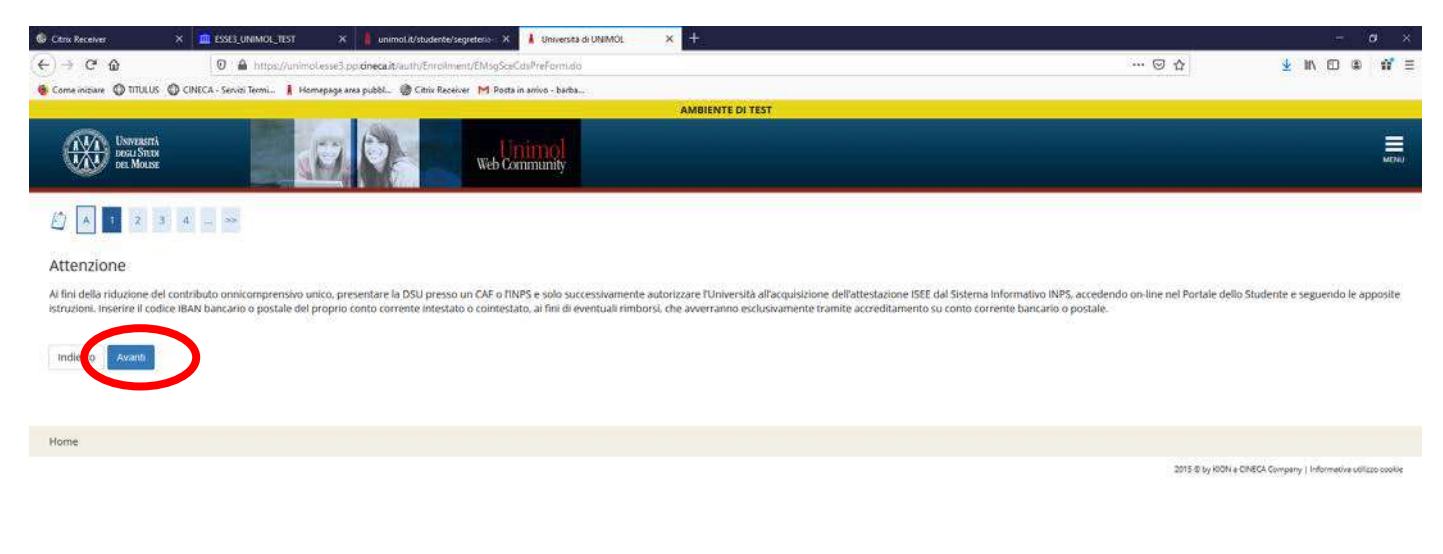

### **Fig. n. 10** - Effettuare la "**Scelta del tipo domanda di Immatricolazione**" e cliccare su "**Avanti**"

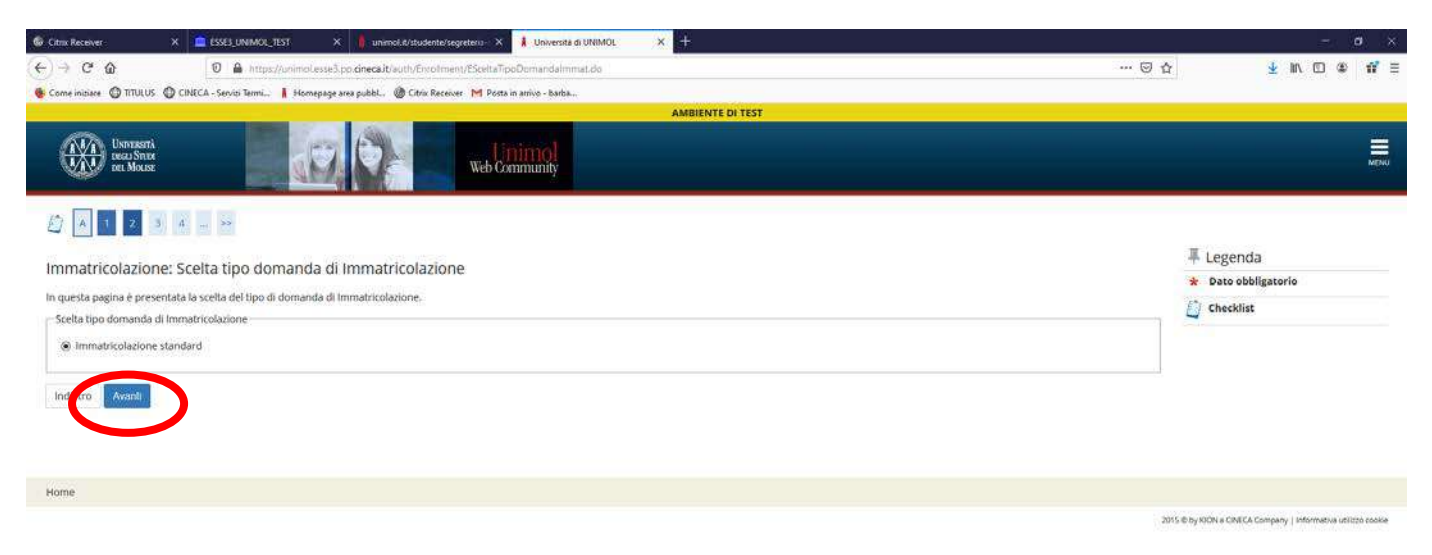

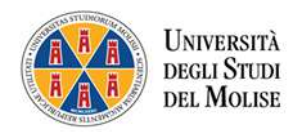

**Fig. 11 -** Effettuare la scelta del **tipo di domanda di immatricolazione**. Per i corsi ad accesso programmato successivamente si dovrà selezionare il corso al quale immatricolarsi.

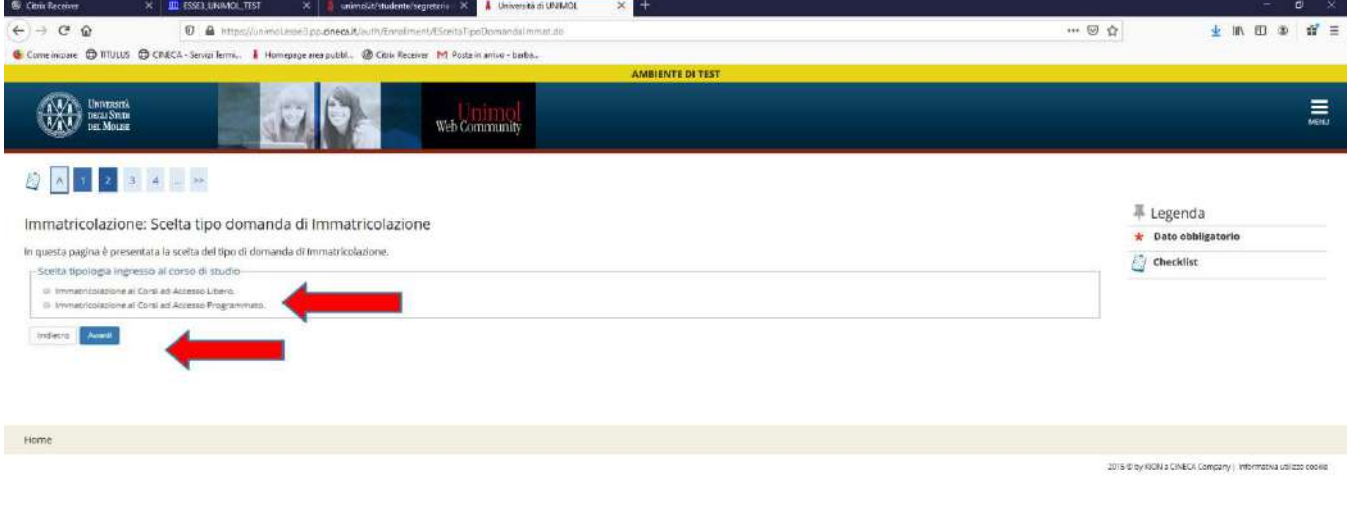

**Fig. n. 12** – Selezionare il **Tipo di Corso di studio** (Corsi di Laurea, Laurea Magistrale, etc) per il quale si intende produrre domanda di immatricolazione e poi su **"Avanti"**

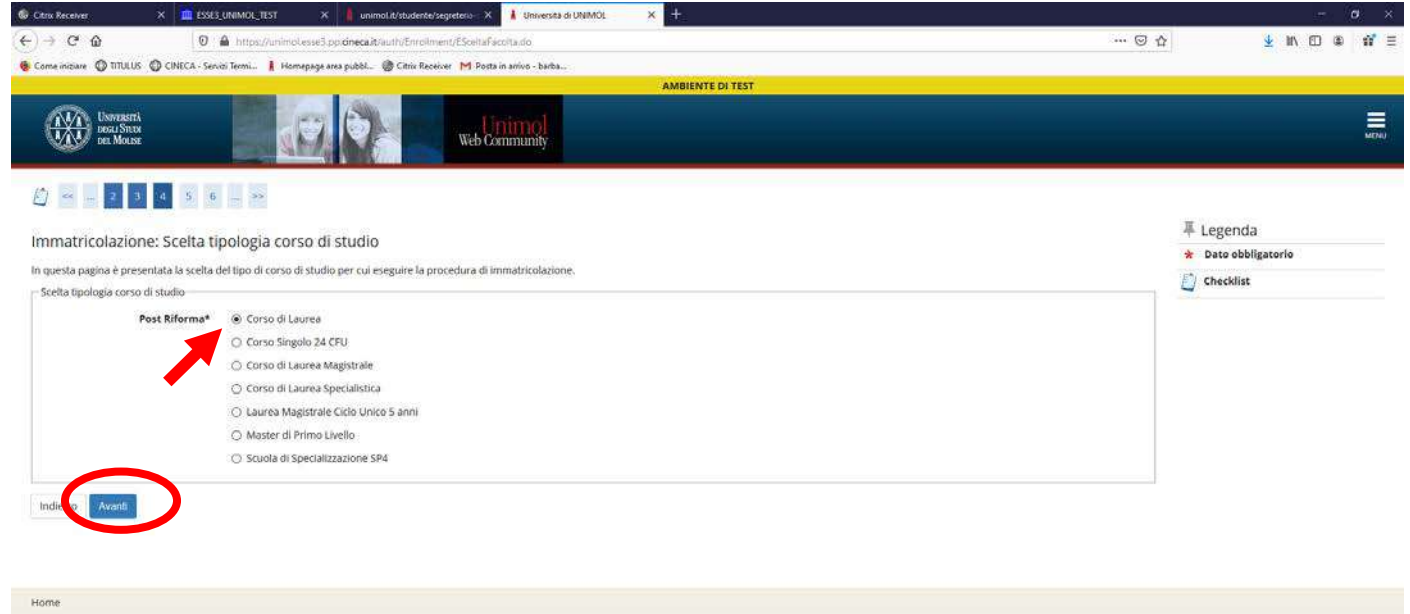

2015 @ by KION & CINECA Company | Informativa utilized

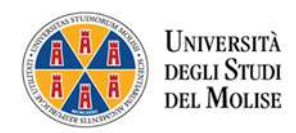

**Fig. n. 13** - Selezionare il **Corso di Studio** per il quale si intende produrre domanda di immatricolazione e cliccare su **"Avanti"**

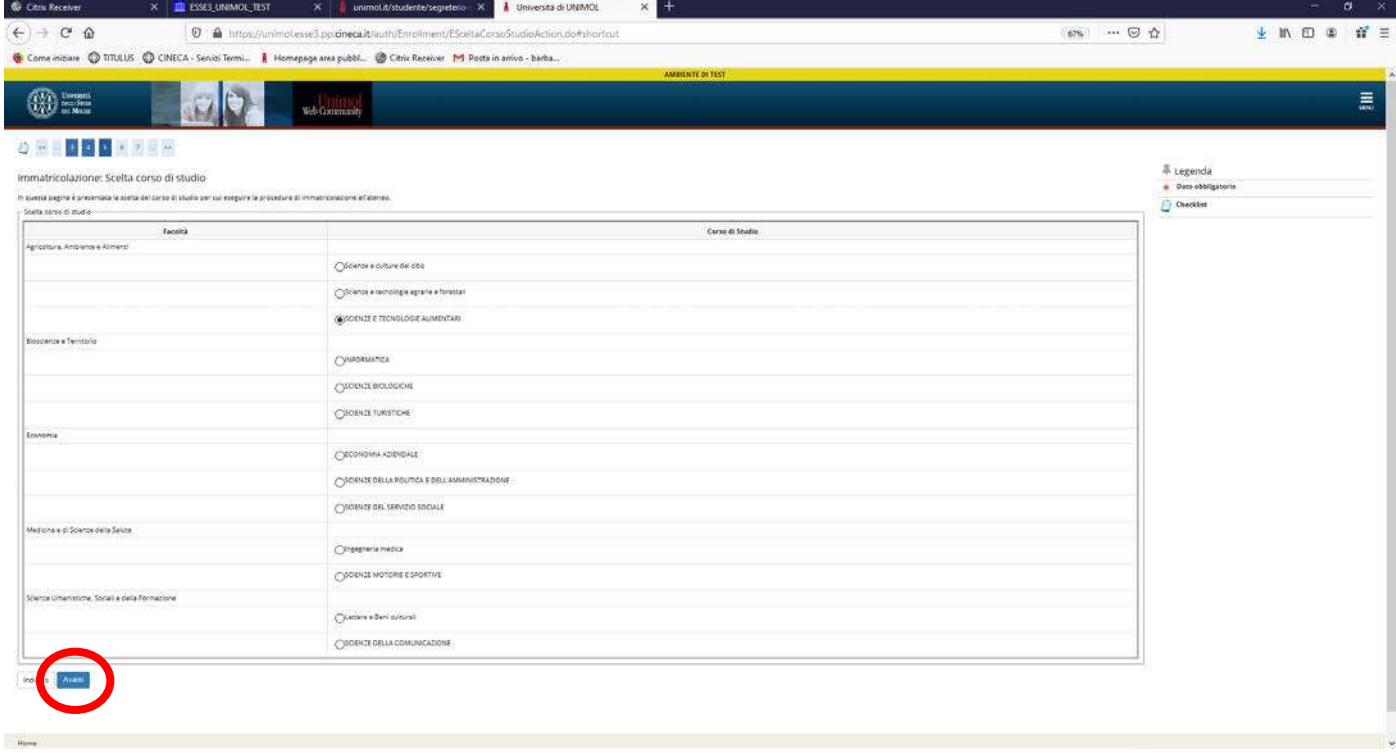

# **Fig. n. 14** - Cliccare su **"Conferma"**

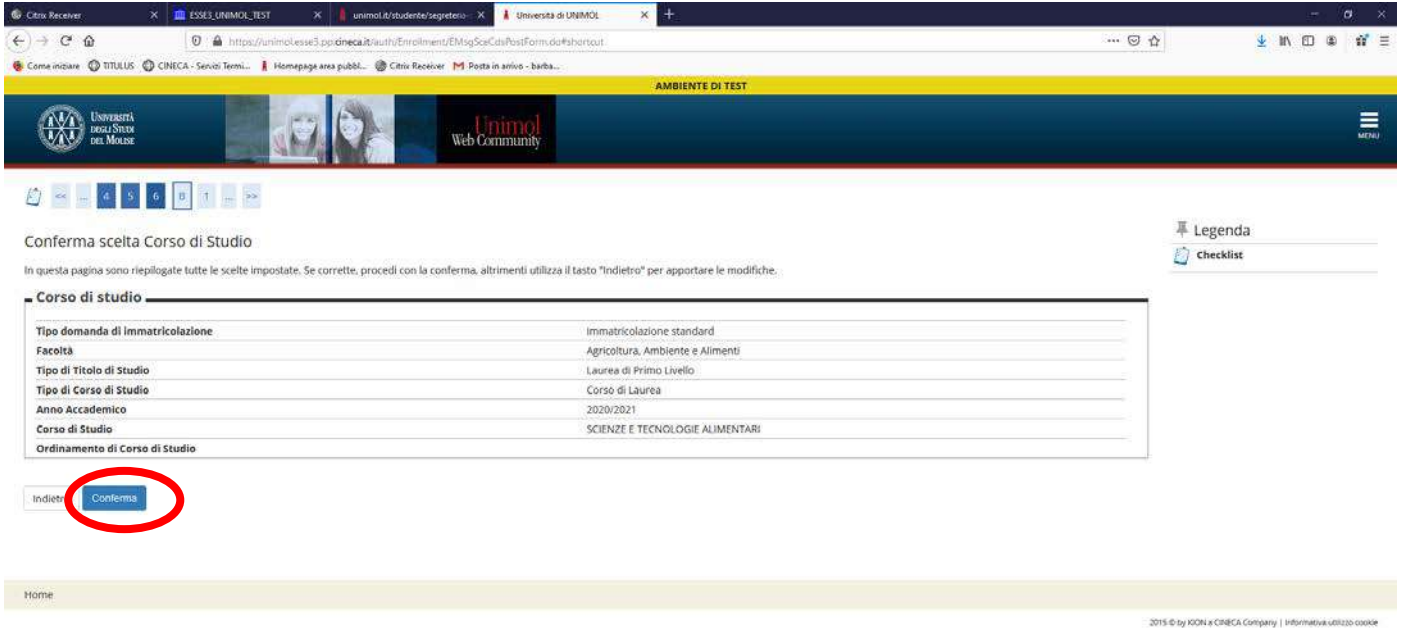

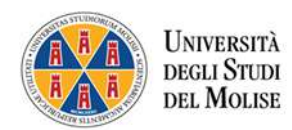

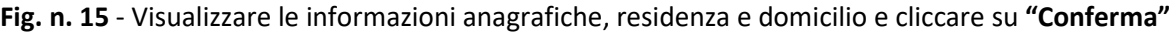

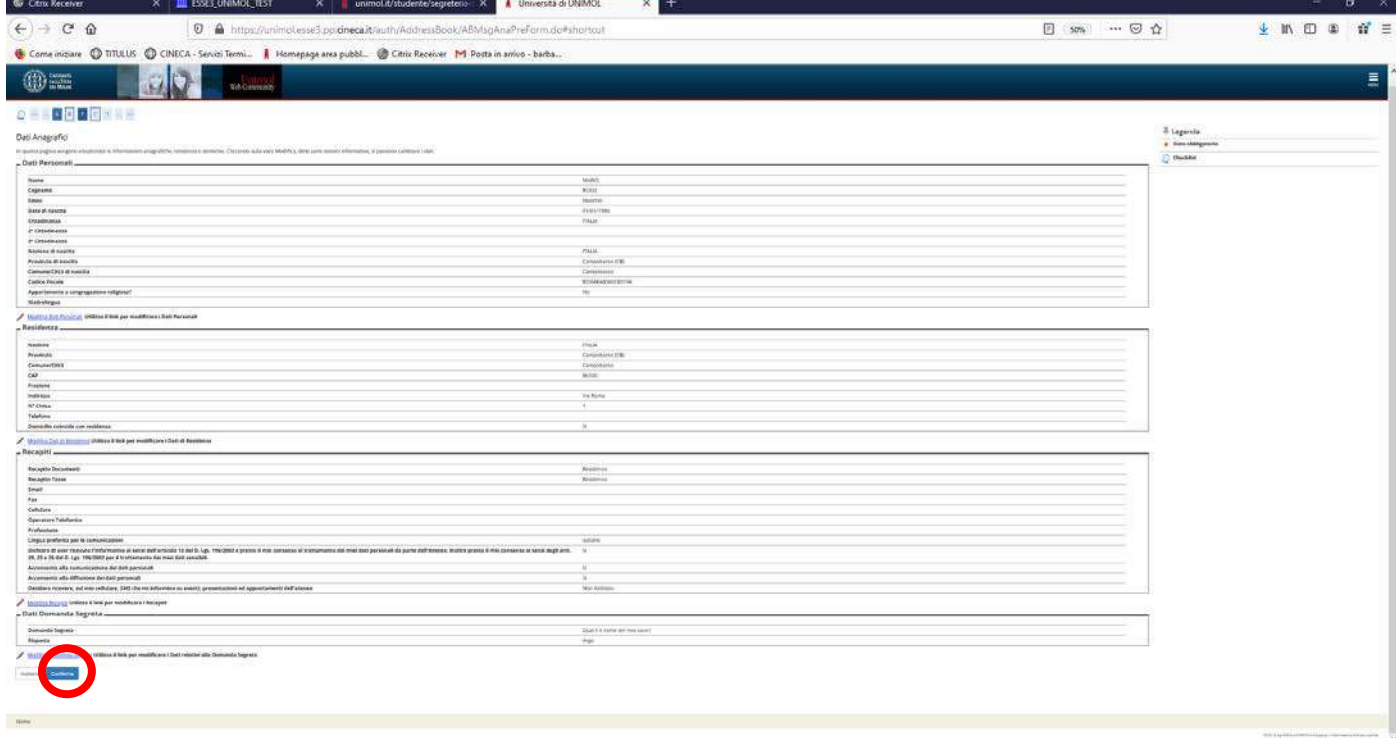

**Fig. n. 16** - Effettuare l'**upload della fototessera** in formato digitale e cliccare su "**Avanti**". Questa operazione è bloccante. La foto deve soddisfare i seguenti requisiti:

- Avere larghezza: 35 mm
- Avere altezza: 40 mm
- Avere formato: jpeg
- Visualizzazione del viso in primo piano con occhi aperti
- Essere a fuoco e nitida

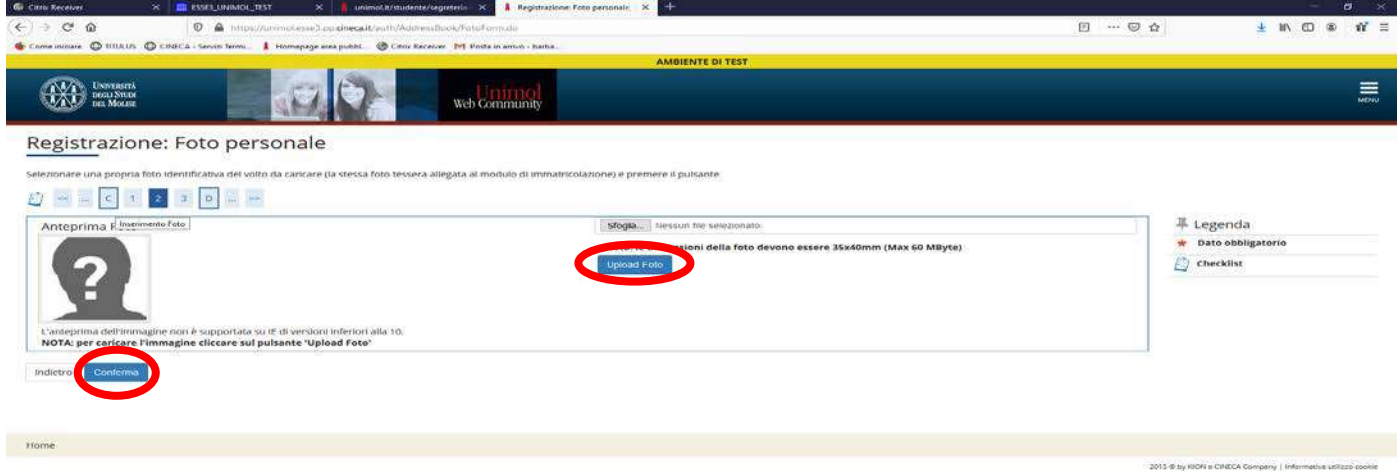

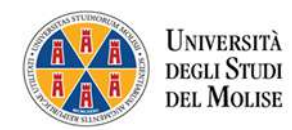

#### **Fig. n. 17** – Cliccare su **"Avanti"**

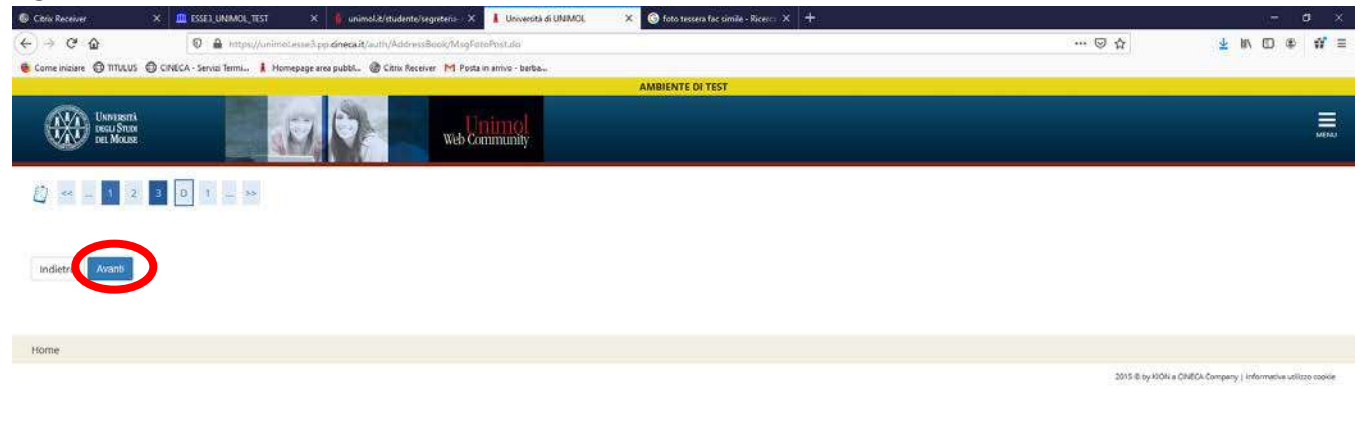

**Fig. n. 18** - Inserire i dati relativi al **titolo di accesso al corso di studio** per il quale si sta registrando la domanda di immatricolazione. Nel caso l'informazione fosse stata già inserita in una delle opzioni proposte, vi sarà un flag verde di avvenuto inserimento. Cliccare quindi su "**Inserisci**" e poi su **"Procedi"**

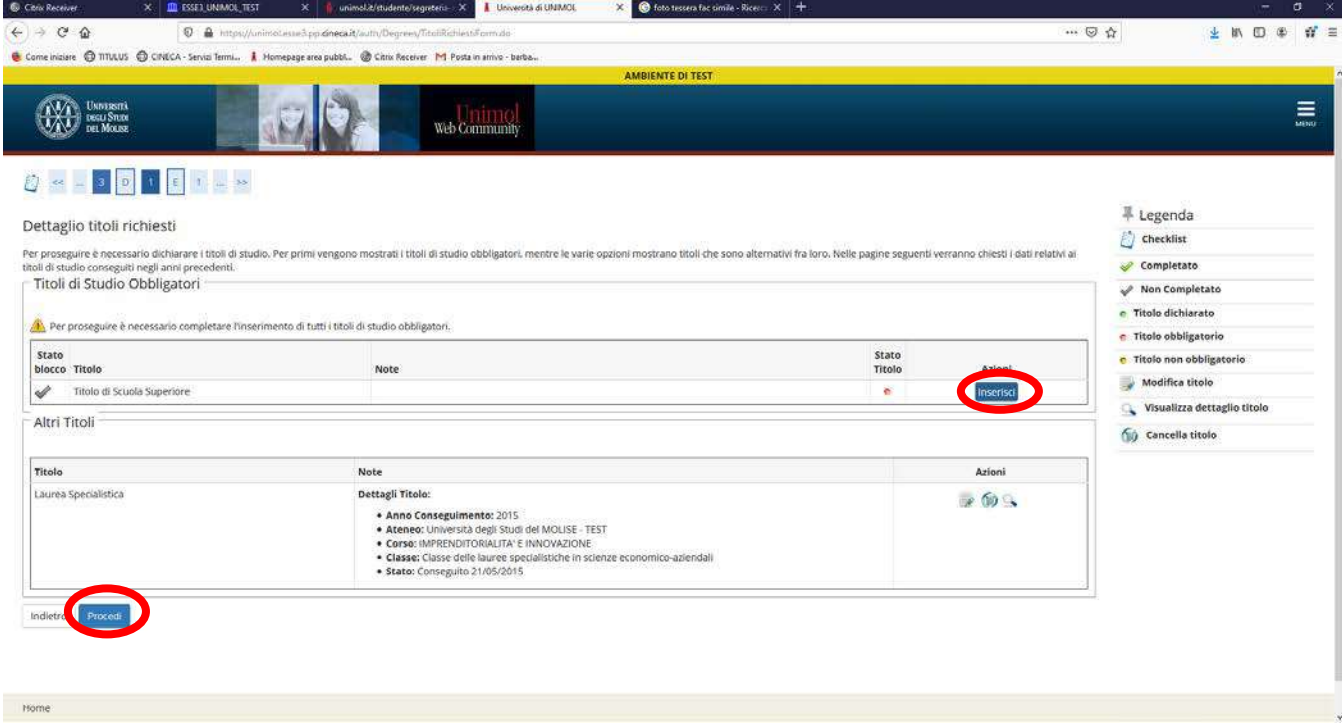

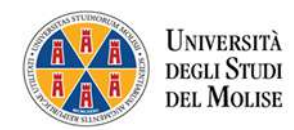

**Fig. n. 19** - Indicare il dettaglio titoli richiesto, quindi cliccare su **"Procedi"**

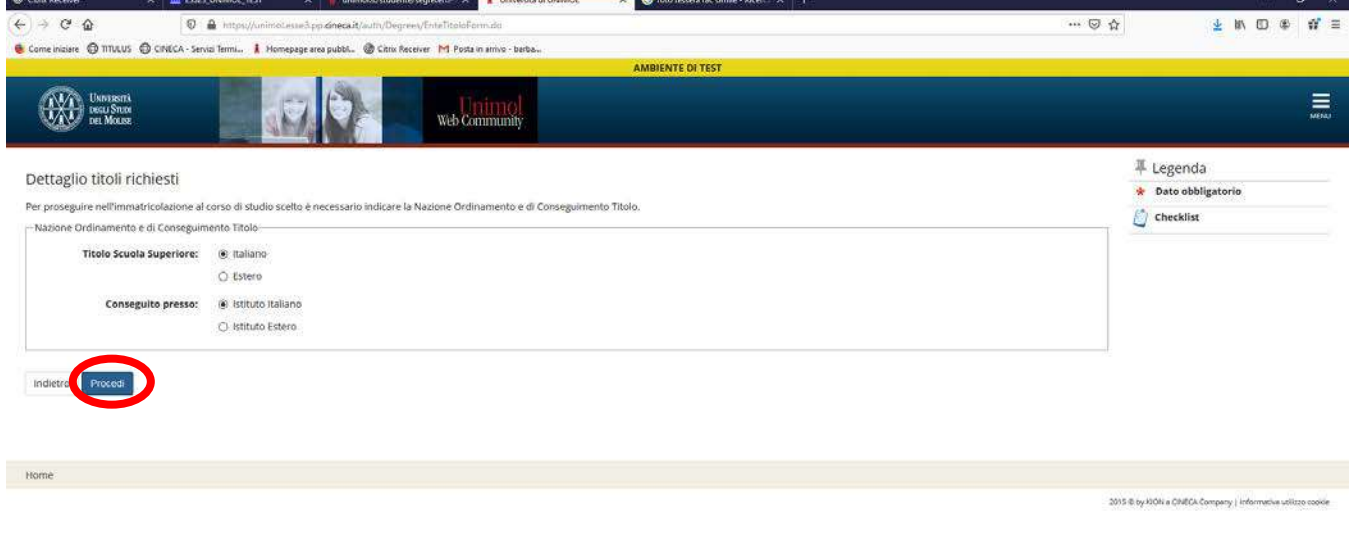

**Fig. n. 20** - Effettuare la ricerca dell'Istituto presso il quale il titolo è stato conseguito. **Impostare correttamente tra i criteri di ricerca la Provincia, il Comune sede dell'Istituto, la tipologia di scuola e la denominazione** (nel caso di Istituti polifunzionali quali ad esempio alcuni Licei Statali inserire la tipologia "Istituto Superiore" e non Liceo Scientifico o Liceo Classico) e cliccare su **"Cerca Istituto"**

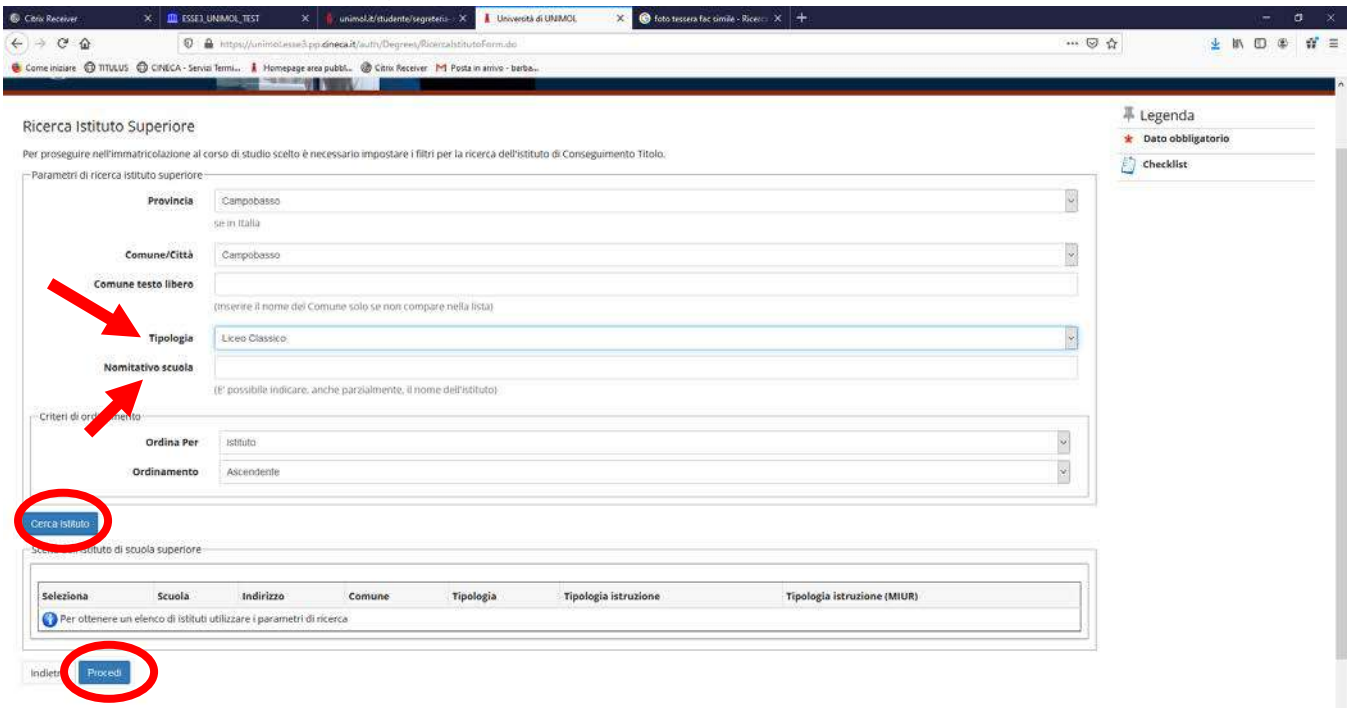

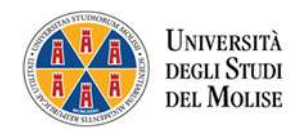

Home

### **Fig. n. 21** - Selezionare il tipo di istituto cercato e cliccare su "**Procedi**"

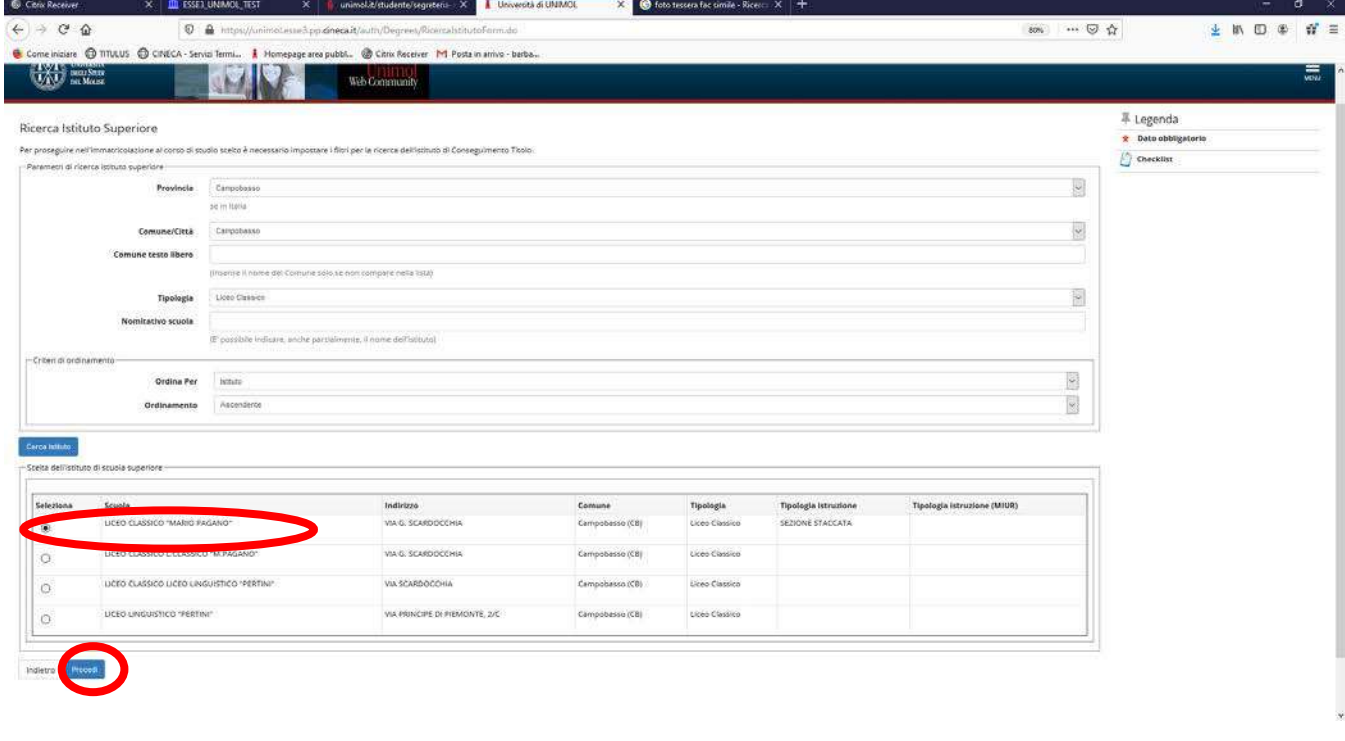

Fig. n. 22 - Inserire i dati del Tipo Diploma Maturità. I campi contrassegnati con l'asterisco prevedono la compilazione obbligatoria. Cliccare quindi su **"Procedi"**.

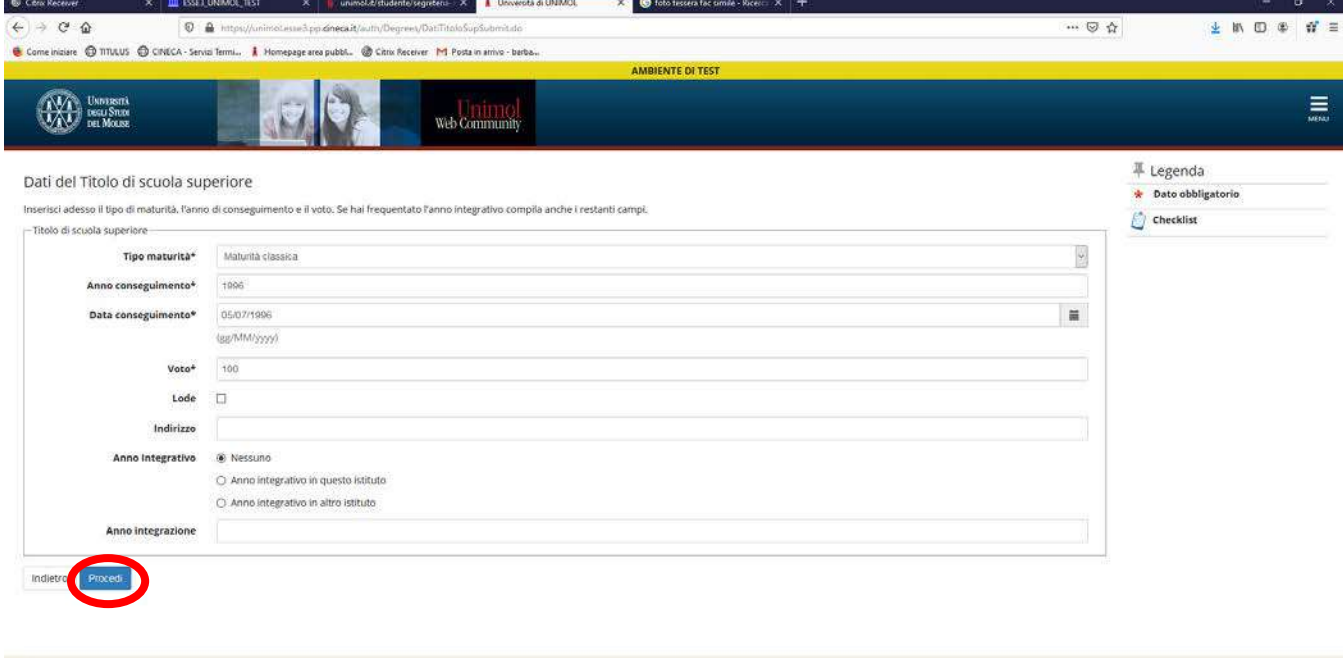

2015 @ by KION a CHECA Company | Informative

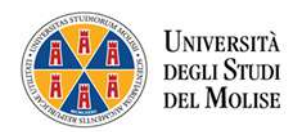

**Fig. 23** - La presenza del pallino verde, in corrispondenza dello Stato Titolo di un blocco di Opzione, consente il proseguimento della registrazione della domanda di immatricolazione. Cliccare, quindi, su **"Procedi"**

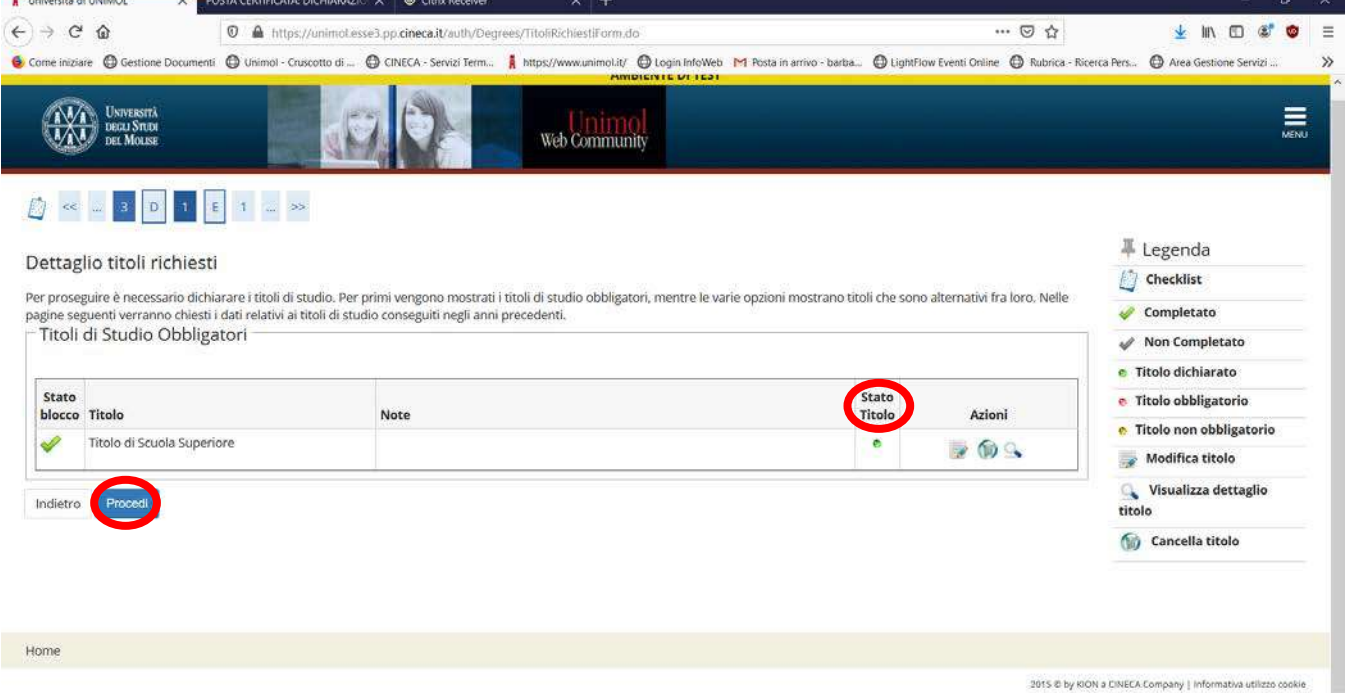

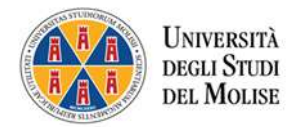

**Fig. n. 24** - Effettuare l'**upload** degli "**allegati alla domanda di immatricolazione**".

Cliccare su **"Inserisci Allegato"** in corrispondenza della Tipologia di allegato da inserire.

**IL DOCUMENTO DA ALLEGARE DEVE ESSERE SOLO ED ESCLUSIVAMENTE IN FORMATO PDF.**

In questa fase è obbligatorio effettuare l'upload del **documento di riconoscimento fronte-retro** in corso di validità. **Il mancato upload NON consente il proseguimento della registrazione della domanda di immatricolazione**. Dopo avere inserito gli allegati procedere con **"Avanti"**.

**ATTENZIONE: Dovranno essere inseriti anche gli ulteriori allegati obbligatori previsti per l'immatricolazione ai seguenti corsi di studio:**

L/22 Scienze motorie e sportive, **"Dichiarazione immatricolati SMS"**

scaricabile al seguente link [https://www.unimol.it/wp-content/uploads/2020/07/DICHIARAZIONE-](https://www.unimol.it/wp-content/uploads/2020/07/DICHIARAZIONE-IMMATRICOLATI-SMS.pdf)[IMMATRICOLATI-SMS.pdf](https://www.unimol.it/wp-content/uploads/2020/07/DICHIARAZIONE-IMMATRICOLATI-SMS.pdf)

 L/SNT1 Infermieristica, L/SNT2 Fisioterapia, L/SNT4 Tecniche della prevenzione nell'ambiente e nei luoghi di lavoro, LM/41 Medicina e Chirurgia, LM/SNT1 Scienze infermieristiche ed ostetriche, LM/SNT4 Scienze delle professioni sanitarie della prevenzione, **"Dichiarazione tubercolina"**

scaricabile al seguente link [https://www.unimol.it/wp-content/uploads/2020/07/DICHIARAZIONE-](https://www.unimol.it/wp-content/uploads/2020/07/DICHIARAZIONE-TUBERCOLINA-2020.pdf)[TUBERCOLINA-2020.pdf](https://www.unimol.it/wp-content/uploads/2020/07/DICHIARAZIONE-TUBERCOLINA-2020.pdf)

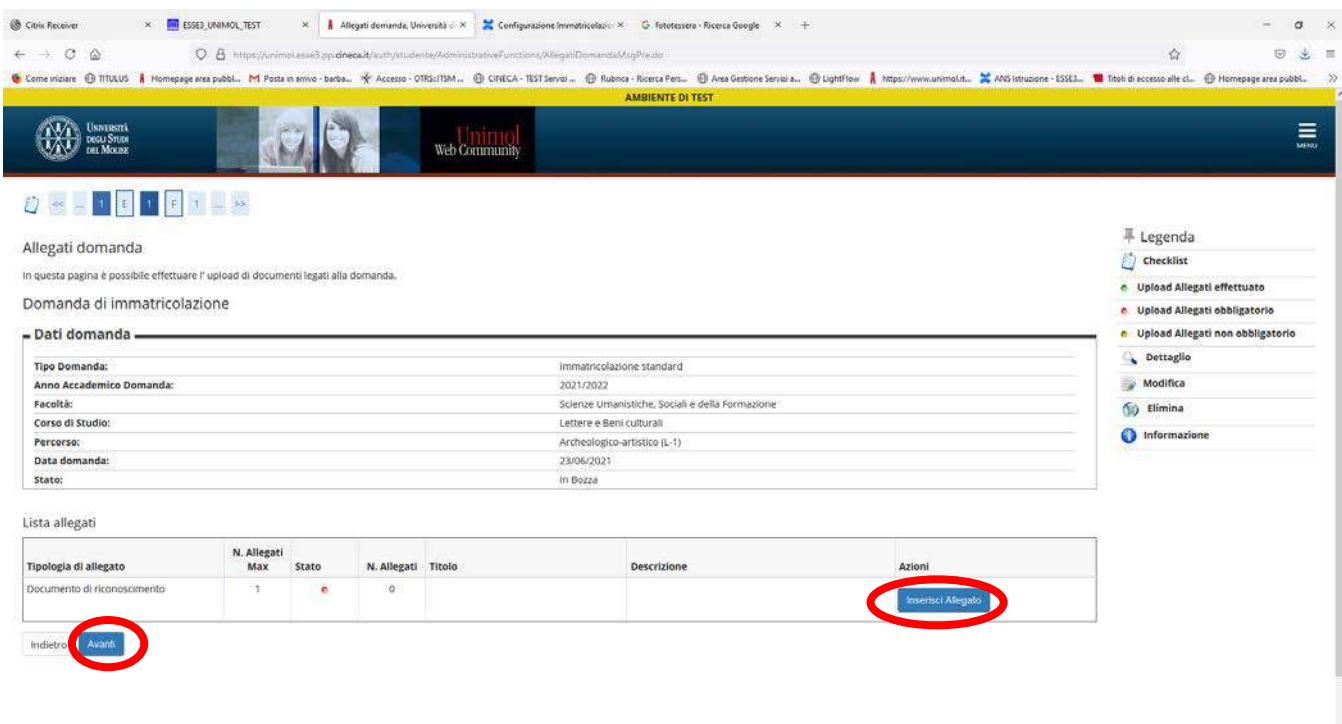

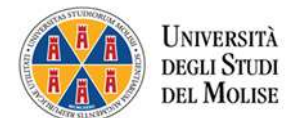

**Fig. n. 25** - Cliccare su **"Sfoglia file"** e recuperare il file del documento di riconoscimento in precedenza scansionato e salvato sul dispositivo che si sta utilizzando, cliccare quindi su **"Avanti".**

Ripetere l'operazione per effettuare l'upload del codice fiscale in corrispondenza della tipologia allegato "Codice fiscale".

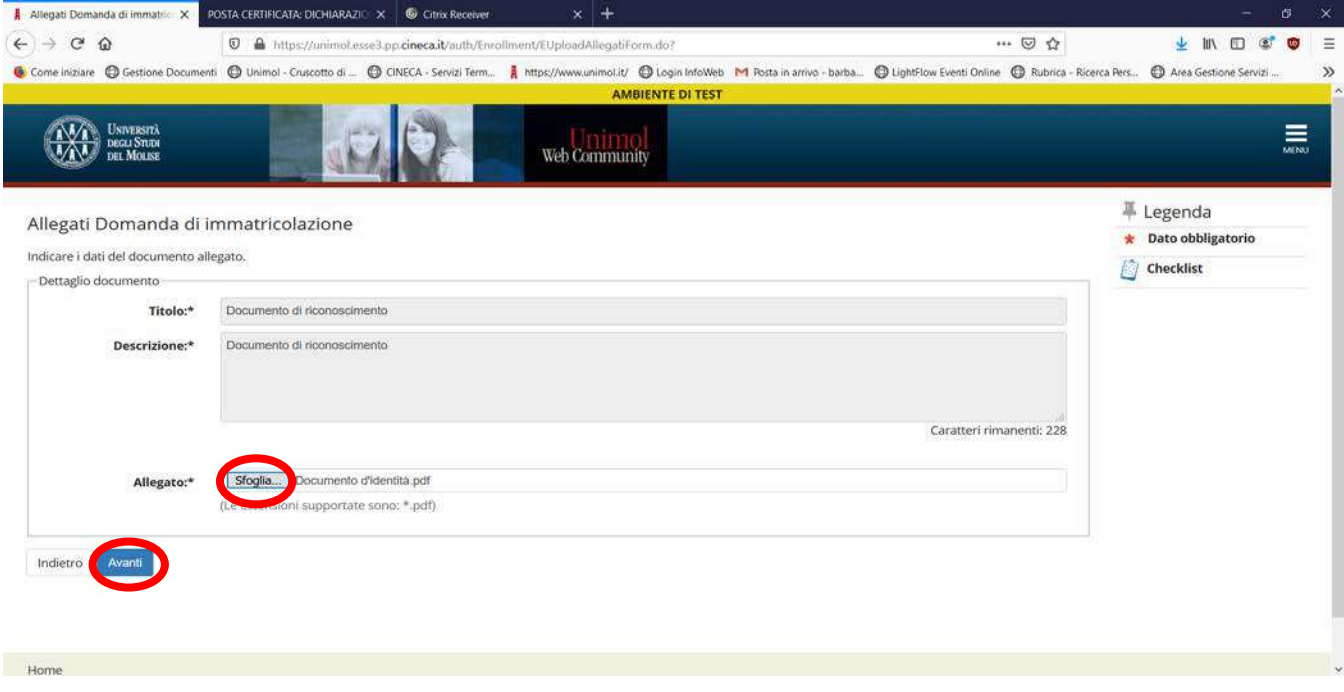

**Fig. n. 26** – Effettuato l'upload, apparirà il pallino verde in corrispondenza dello stato dei documenti allegati. A questo punto sarà possibile cliccare su **"Avanti"** per proseguire nella registrazione della domanda di immatricolazione.

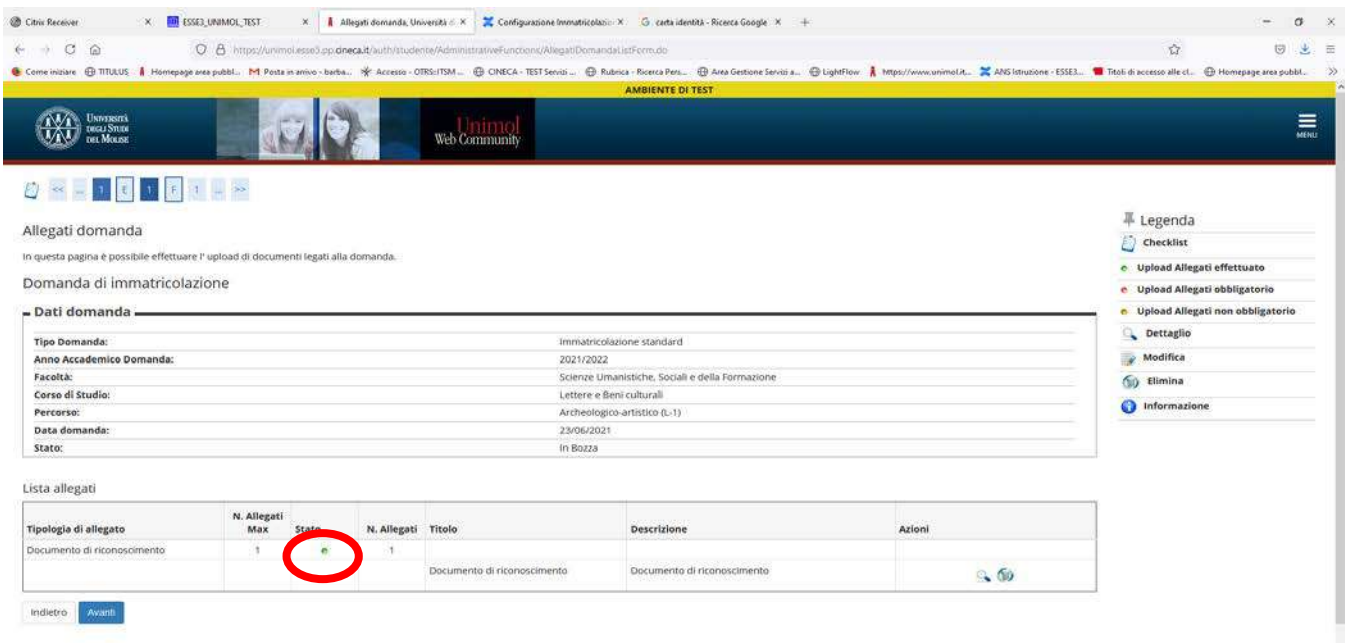

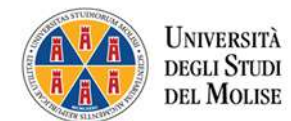

**Fig. n. 27** - Inserire "**Anno accademico**" e "**Data di prima immatricolazione al sistema universitario italiano**". Inserire gli ulteriori dati obbligatori richiesti e cliccare su "**Avanti**"

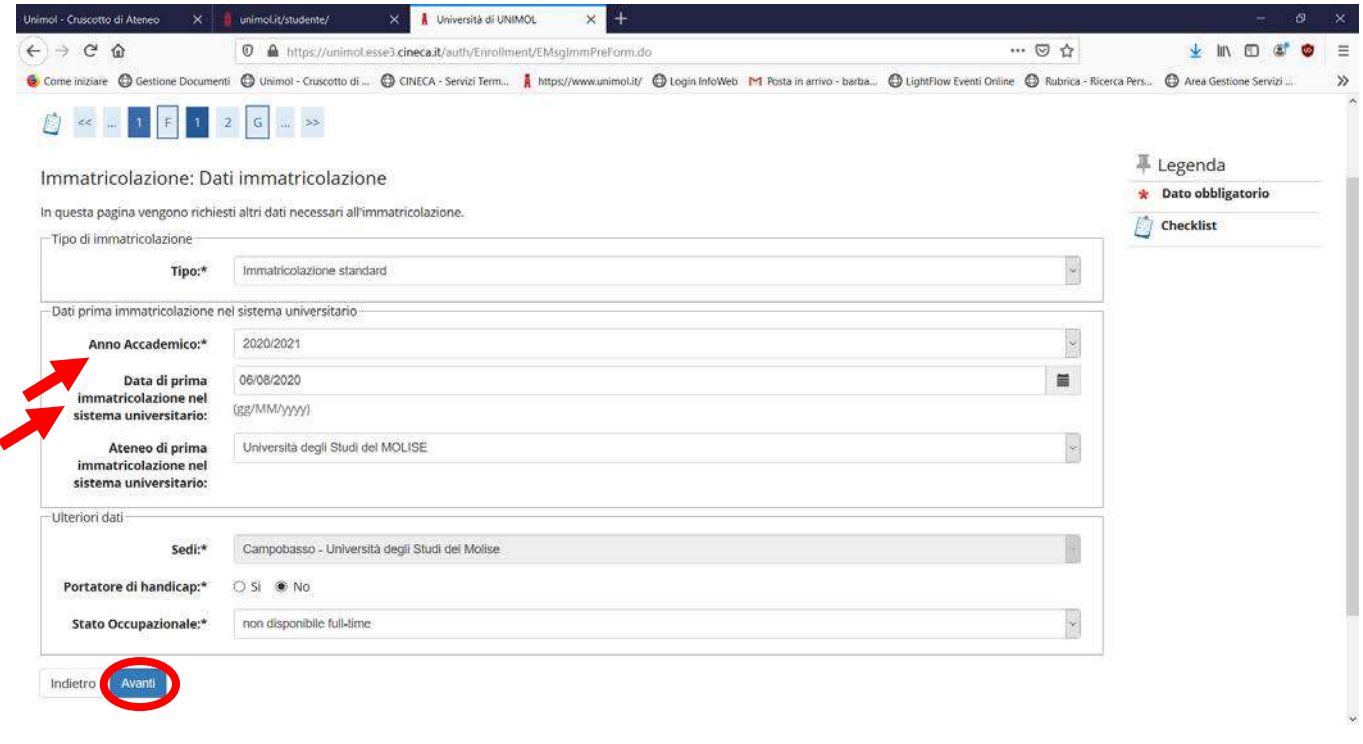

### **Fig. n. 28** - Nella successiva schermata confermare le scelte precedenti cliccando su "**Conferma**"

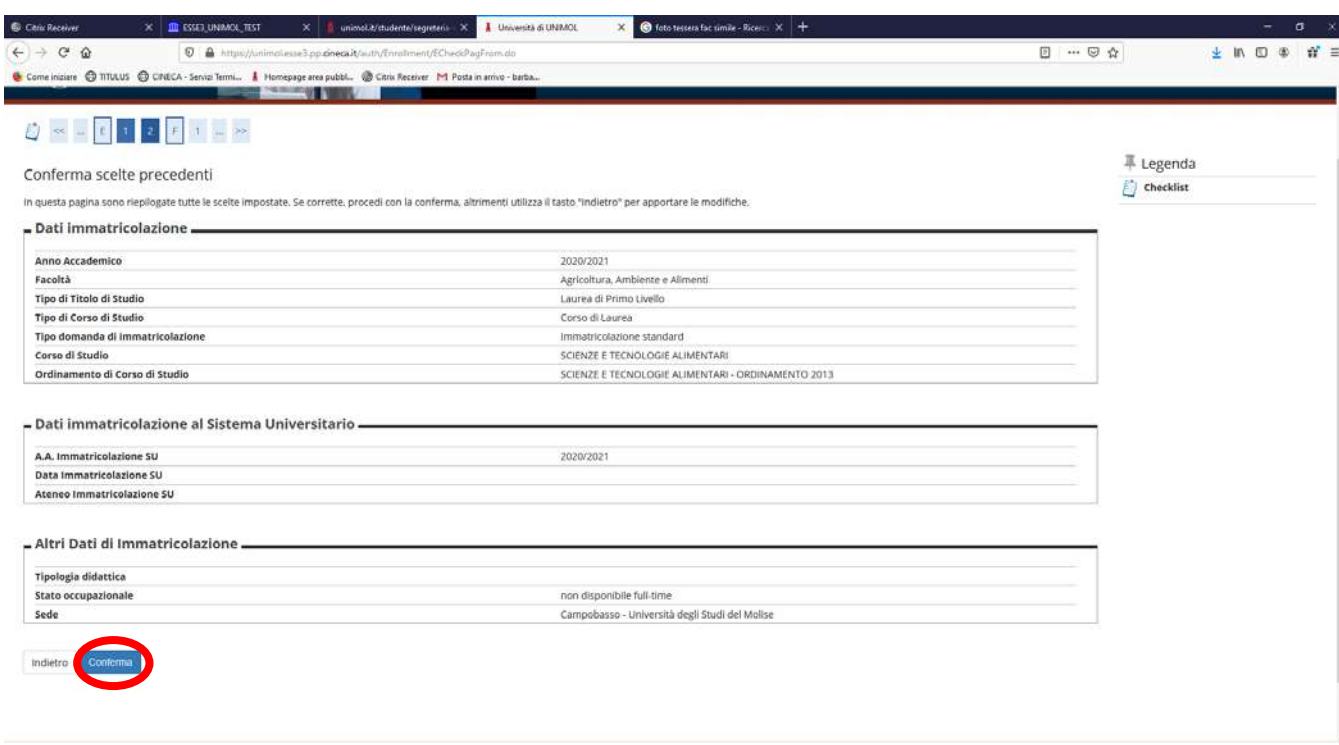

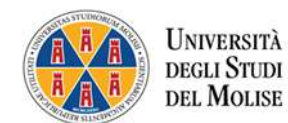

**Fig. n. 29** - Apparirà la schermata con il riepilogo dei dati inseriti durante l'immatricolazione. Se tutti i dati sono corretti procedere con la **stampa della "Domanda di Immatricolazione"**.

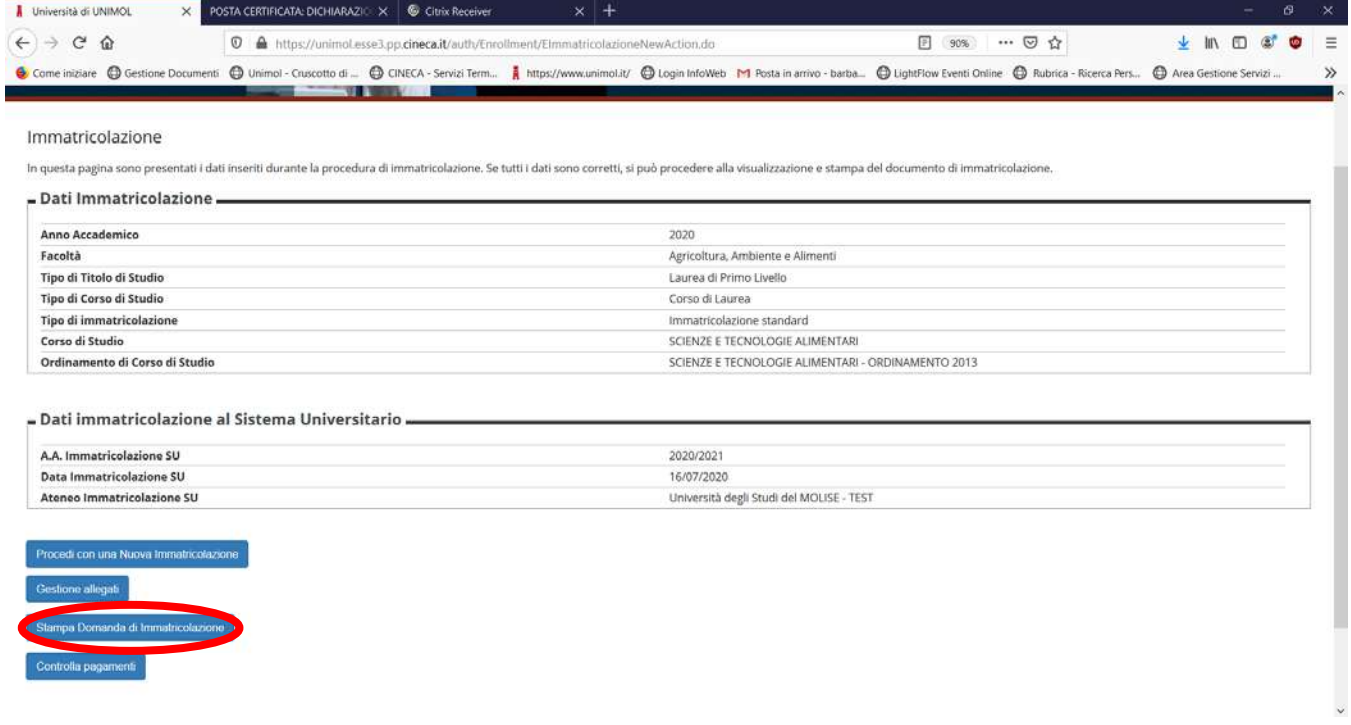

**Fig. n. 30 - IMPORTANTE: Sulla "Domanda di immatricolazione" stampata apporre la data, la firma ed effettuare la scansione per il successivo caricamento**.

Dopo aver stampato la domanda, **tornare indietro con la freccia del browser**.

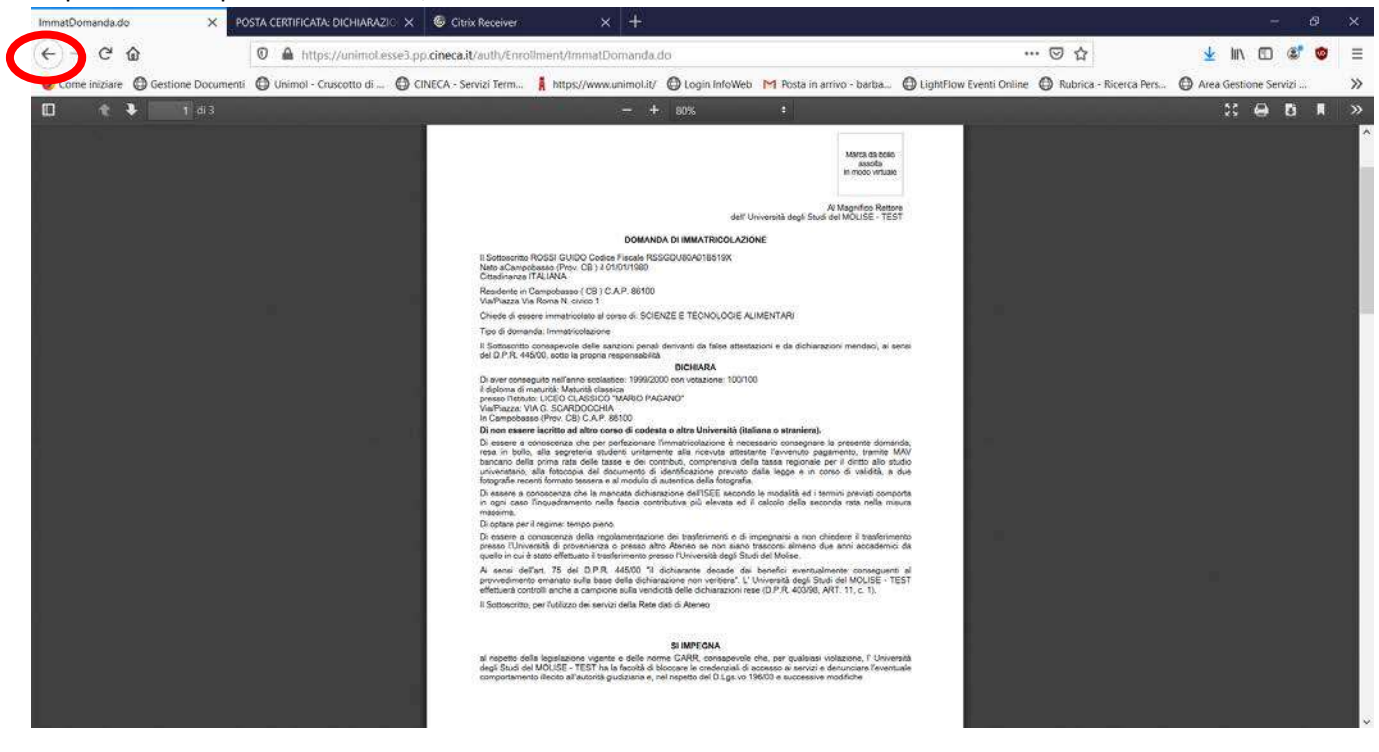

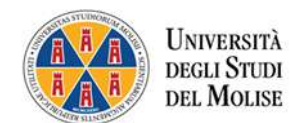

**Fig. n. 31** - Cliccare su **"Gestione allegati"** per procedere con il caricamento della "Domanda di Immatricolazione" datata e sottoscritta.

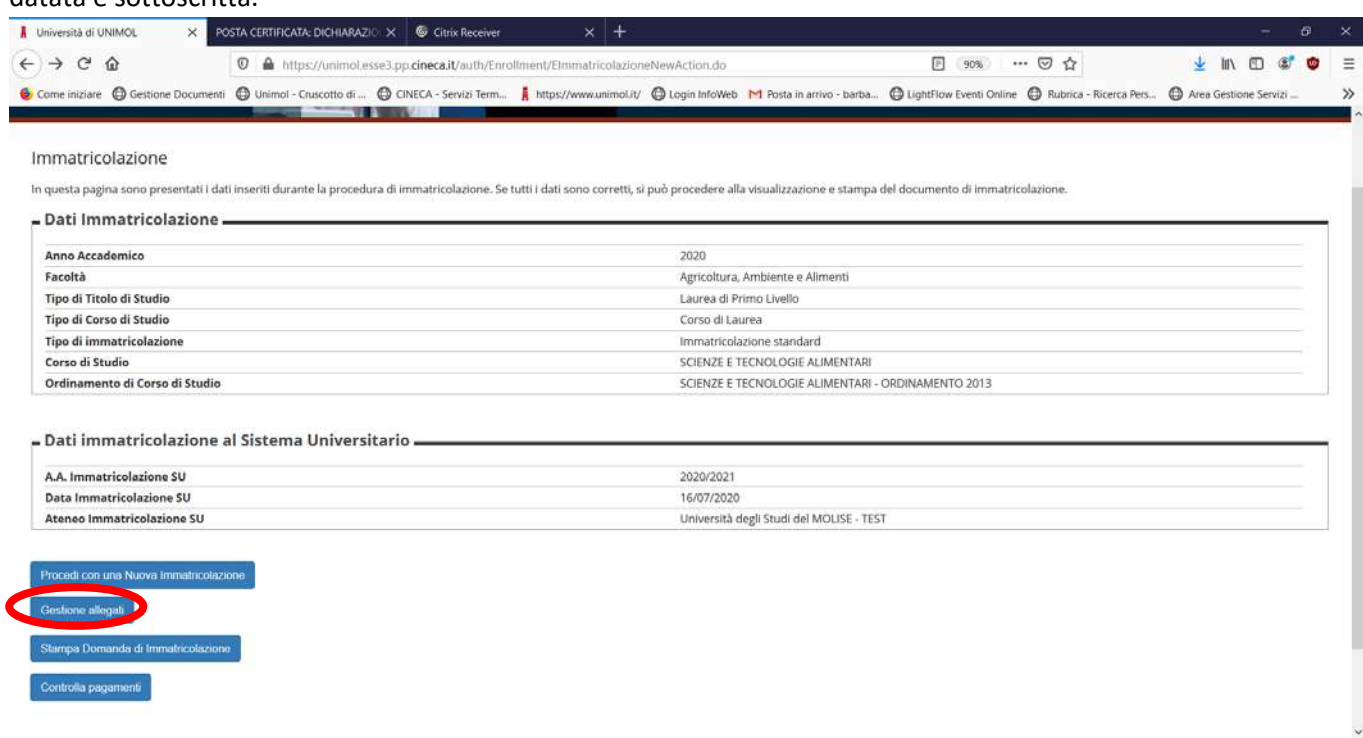

**Fig. n. 32** - Cliccare su **"Inserisci allegato"** e procedere con il caricamento della domanda di immatricolazione come per gli allegati precedenti. **Procedere con "Avanti"**

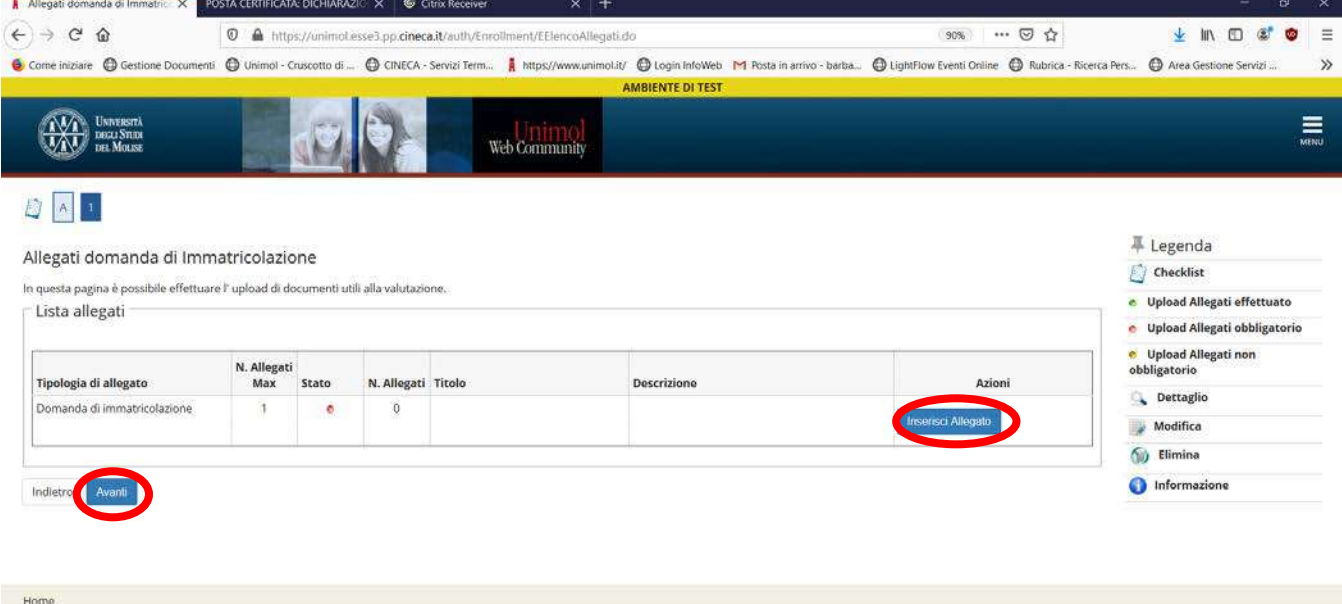

2015 © by KION a CINECA Company | Informativa utilizzo cookie

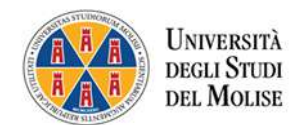

**Fig. n. 33 -** Cliccare su **"Sfoglia file"** e recuperare il file della domanda di immatricolazione in precedenza scansionato e salvato sul dispositivo che si sta utilizzando, cliccare quindi su **"Avanti".**

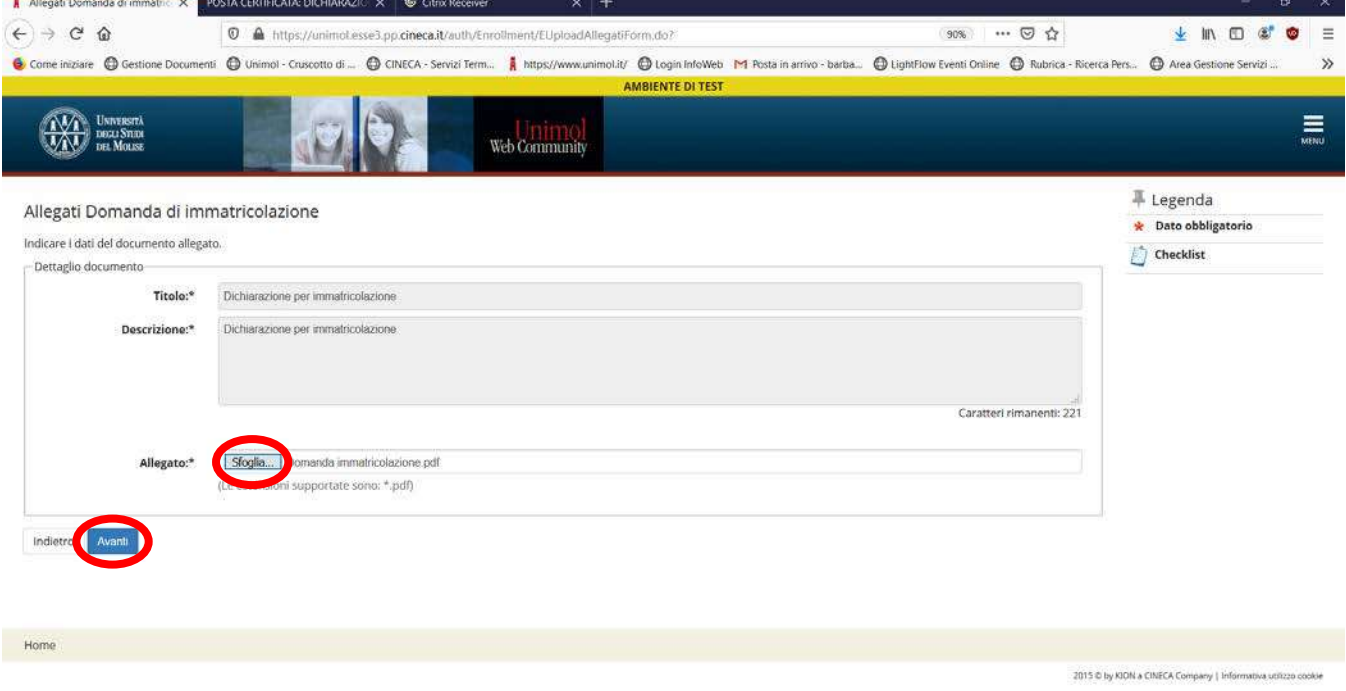

**Fig. n. 34** – Effettuato l'upload, apparirà un pallino verde in corrispondenza dello stato del documento allegato. A questo punto sarà possibile cliccare su **"Avanti" per concludere la presentazione della domanda di immatricolazione**

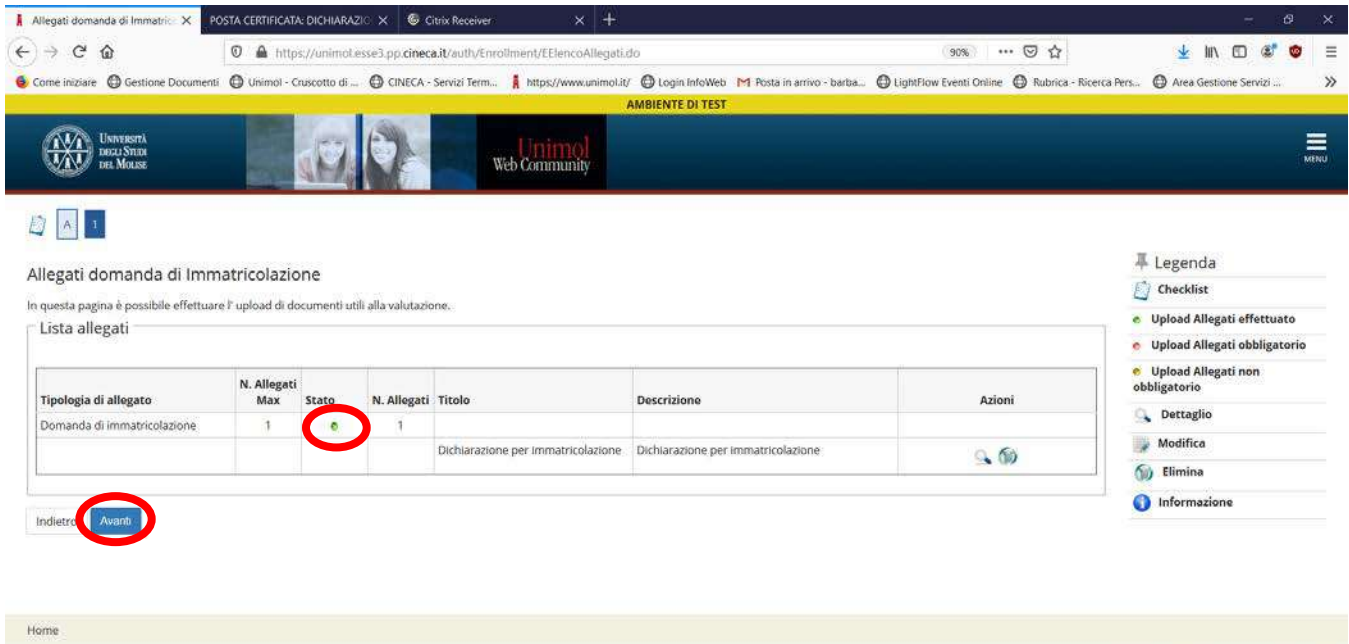

2015 @ by KION a CINECA Company | Informativa utilizza cookie

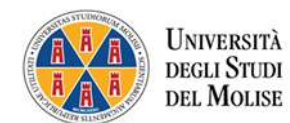

**Fig. n. 35** – Al termine della presentazione della domanda di immatricolazione apparirà la pagina di Benvenuto con il riepilogo dei dati di immatricolazione.

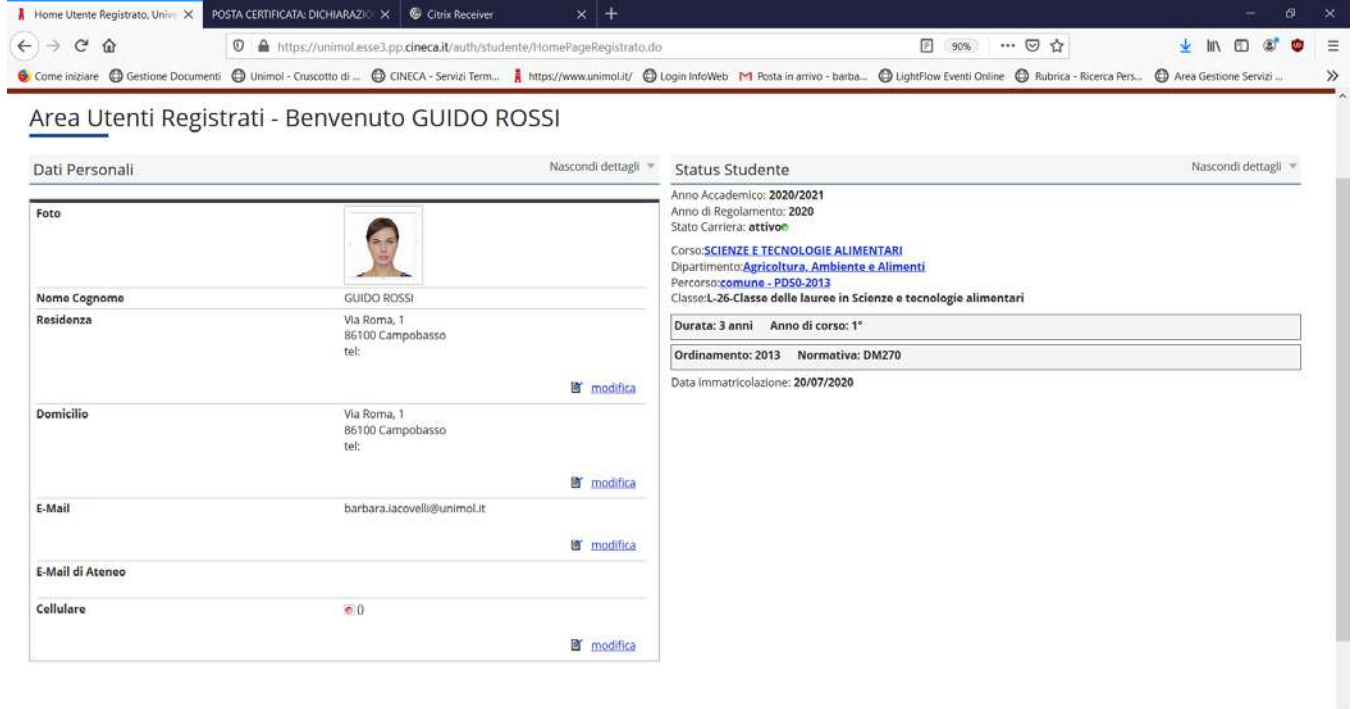

# **IMPORTANTE: IL PAGAMENTO DELLA TASSA DEVE ESSERE EFFETTUATO AL TERMINE DELLA PRESENTAZIONE DELLA DOMANDA DI IMMATRICOLAZIONE.**

**Fig. n. 36** – Per il pagamento di tasse e contribuzione universitaria, una volta entrati nel Portale dello Studente in *Segreteria > Pagamenti*, si può procedere a selezionare:

- "Paga con PagoPA", al fine di effettuare pagamenti con modalità telematica tramite carta di credito o su conto corrente, entrando nel sistema con SPID o con e-mail privata istituzionale se si è già in possesso dello *status* di studente;

ovvero

"Stampa avviso per PagoPA", che produrrà un documento in formato pdf contenente l'identificativo univoco di versamento (IUV) per i pagamenti da effettuare direttamente attraverso i canali sia fisici che online di banche o altri prestatori di servizio.

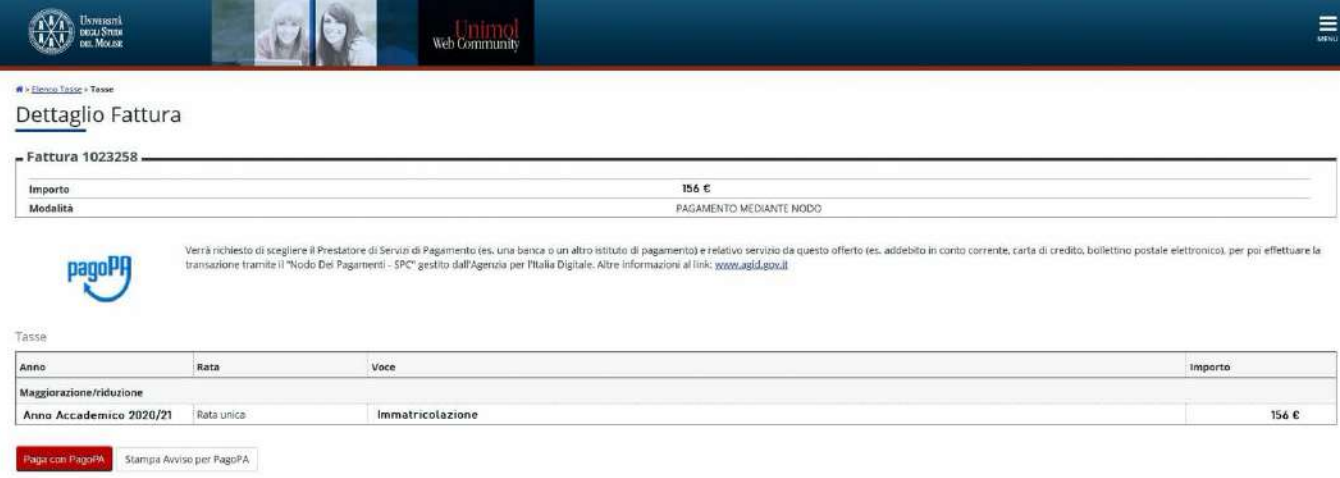

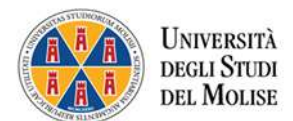

# **FASE 2: PERFEZIONAMENTO DELLA PROCEDURA DI IMMATRICOLAZIONE A CURA DEL SETTORE SEGRETERIA STUDENTI**

La Segreteria Studenti di Ateneo provvede al perfezionamento della procedura di immatricolazione ed al rilascio del numero di matricola previa verifica:

- dell'avvenuta corretta registrazione e presentazione *online* della domanda di immatricolazione e della corretta presentazione/*upload* dei relativi allegati, secondo le modalità e i termini previsti dal Manifesto generale degli studi degli studi - Guida amministrativa;
- dell'avvenuto pagamento della relativa tassa secondo le modalità e i termini previsti dal Regolamento in materia di contribuzione studentesca.

**Il potenziale studente è considerato, a tutti gli effetti, immatricolato dell'Università degli Studi del Molise soltanto successivamente all'esito positivo delle suddette verifiche**.

Lo studente riceverà direttamente il numero di matricola e le credenziali per accedere al Portale dello studente all'indirizzo e-mail indicato in fase di registrazione al Portale.